# MyStuff v5.0x Manual for the Topfield TF5800PVR

by Chunkywizard

with help from BobD, Bawbagg, Geo, Hyde, Juwlz, Mark\_B, Mrs CW and Swedish Cook

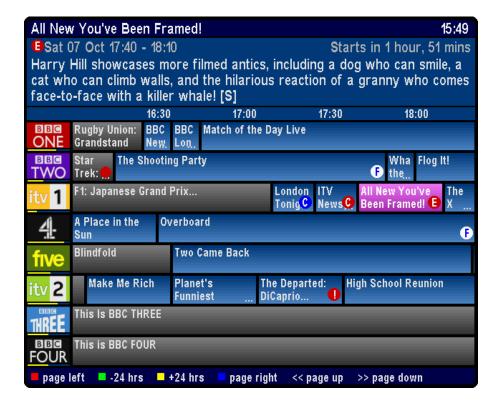

Last Updated: 24 December 2006, Version 1.8

To support BobD's MyStuff you can make a donation via the PayPal link at: http://www.BobDsMyStuff.co.uk

All rights reserved. There is absolutely no warranty on the included software, even the implied warranties of merchantability or fitness for a particular purpose. The author is not responsible for anything that happens with your device due to the use or misuse of the software.

# **Contents**

| 1. Short Description                                         |    |
|--------------------------------------------------------------|----|
| 2. Screenshots                                               |    |
| 3. Required Firmware                                         | 2  |
| 4. Quick Start Guide                                         | 2  |
| 5. Basic Navigation                                          | 3  |
| 6. Accessing Now&Next and EPG Views                          | 3  |
| 7. Grid EPG                                                  |    |
| 7.1. Overview                                                |    |
| 7.2. The Interface                                           |    |
| 7.3. Keys                                                    |    |
| 7.4. Limitations                                             |    |
| 8. Now & Next (N&N)                                          |    |
| 8.1. Overview                                                |    |
| 8.2. The Interface                                           |    |
| 8.3. Keys                                                    |    |
| 8.4. Limitations                                             |    |
| 9. Grid Now&Next (Grid N&N)                                  |    |
| 9.1. Overview                                                |    |
| 9.2. Interface                                               |    |
|                                                              |    |
| 9.3. Keys                                                    |    |
| 10. Detailed Channel List (DCList)                           |    |
| 10.1. Overview                                               |    |
| 10.2. Interface                                              |    |
| 10.3. Keys                                                   |    |
| 11. Extended Info (ExInfo)                                   |    |
| 11.1. Overview                                               |    |
| 11.2. Screen Shot                                            |    |
| 11.3. Keys                                                   |    |
| 12. Archive                                                  |    |
| 12.1. Overview                                               |    |
| 12.2. The Interface                                          | 12 |
| 12.3. Keys                                                   | 13 |
| 12.4. Archive/Timer Views                                    | 14 |
| 12.5. Toppy Information View                                 | 15 |
| 12.6. Symbols                                                |    |
| 12.7. Limitations                                            |    |
| 13. Timers                                                   |    |
| 13.1. Overview                                               |    |
| 13.2. The Interface                                          |    |
| 13.3. Keys                                                   |    |
| 13.4. Displaying Timers                                      |    |
| 13.5. Padding Recordings                                     |    |
| 13.6. Recording Split Programmes                             |    |
| 14. ControlTimers (CTs)                                      |    |
| 14.1. Overview                                               |    |
| 14.2. The Interface                                          |    |
| 14.3. Creating ControlTimers                                 |    |
|                                                              |    |
| 14.3.1. ControlTimers from an Existing Programme (Automatic) |    |
| 14.3.2. ControlTimers from an Existing Programme (Manual)    |    |
| 14.3.3. ControlTimers from Scratch                           |    |
| 14.4. Deleting ControlTimers                                 | 21 |

|            | Keyword Creation                                    |    |
|------------|-----------------------------------------------------|----|
|            | Refining Searches                                   |    |
| 14.7       | Filing Recordings                                   | 22 |
| 14.8       | Excluding Recordings                                | 23 |
| 14.9       | Resolving Timer Clashes                             | 23 |
| 14.10      | D. Timer Optimisation                               | 23 |
| 14.1       | 1. Symbols                                          | 23 |
| 15. Custoi | nisation                                            | 24 |
| 15.1.      | Colour Skinning                                     | 24 |
| 15.2       | Gradients                                           | 24 |
| 15.3       | Favourites                                          | 24 |
|            | Multiple Users                                      |    |
|            | 15.4.1. User Options                                |    |
| 15.5.      | X/Y Offset                                          |    |
|            | Roundel Suppression                                 |    |
|            | Screen Saver                                        |    |
|            | Exiting MyStuff                                     |    |
|            | i: Options Menu                                     |    |
| A.         | Description Area in All Now&Next/EPG Views          |    |
| л.<br>В.   | Now&Next                                            |    |
| C.         | Now&Next Chain                                      |    |
| D.         | EPG/ Grid Now&Next                                  |    |
| E.         | EPG Chain                                           |    |
| Е.<br>F.   | Timers                                              |    |
| г.<br>G.   | Archive Defaults                                    |    |
| Н.         |                                                     |    |
|            | Archive Style                                       |    |
| J.         | Quickjumps                                          |    |
| K.         | Keys                                                |    |
| L.         | EPG Data                                            |    |
| M.         | General                                             |    |
| N.         | TAP                                                 |    |
|            | ii: Creating MyStuff Skins                          |    |
|            | What You Need                                       |    |
| В.         | Creating a Skin                                     |    |
| C.         | Getting New RGB Values                              |    |
| D.         | Key to .mcf File Values                             |    |
| Appendix   | iii: Related Applications                           |    |
| A.         | pc2ct                                               |    |
| B.         | Skin Builder                                        |    |
| C.         | jags2mst                                            |    |
| Appendix   | iv: Installation Instructions                       |    |
| A.         | Installing Logos                                    | 42 |
| B.         | EPG Data Collection TAP                             | 42 |
| C.         | Complementary TAPs                                  | 42 |
| D.         | New Cross-TAP Directory Structure for Support Files | 42 |
| E.         | EPG Data Collection Setup                           |    |
|            | i) eit2mei                                          | 43 |
|            | ii) MyStuff Extended Info (MEI)                     | 43 |
| Appendix   | v: FAQs                                             |    |
|            | vi: MyStuff File List                               |    |
|            | vi: Manual Version History                          |    |
| • •        | •                                                   |    |

## What's New in v5.0

- Channel Logos in <u>Now&Next</u>, <u>Grid EPG</u>, <u>Timers</u> and <u>Archive</u>
- Gradients
- New Grid Now&Next view
- Selectable Ordering of N&N or EPG screens
- Screensaver
- Jump to Next Episode key
- Jump to PrimeTime key
- ExcludeTimer function
- ControlTimers can now be set to search against channel groups
- ControlTimers can now be set in Timers, Archive and Playback
- Single press split programme recording
- Extended Info can be turned off
- New multi-colour progress bar style
- New cross-TAP directory structure for support files
- EPG data is only reloaded when it's found to have been changed
- EPG Scanning can now be initiated from within MyStuff
- Now&Next activation with Arrow Keys
- Boot time reduction option
- Option settings export as text file
- Pressing Recall in Archive with first item in a folder selected will return to top level
- Current folder displayed in the Archive title bar
- Unavailable channels in EPG (due to dual recording) can be highlighted
- New skin elements
  - o Progress Bar Background (ProgressBarBackground)
  - Text on Directories (DirForeground)
  - Screensaver Background (SaverBackground)
  - Exclude Icon (IconExcludeForeground/IconExcludeBackground)
  - Current File Title (CurrentFileTitleForeground)
  - o Channel Unavailable (UnavailableChannelBackground)
  - Excluded Timers in Timer Screens (ExcludeTimers)
- Skin Element transparency
- Graceful shutdown if Off is pressed whilst recording (via FireBird's PowerOff code)
- MyStuffPin.ini removal (FireBird's EPROM code added instead)
- Now&Next on position change removed (Option B2 in 4.5x)
- 'This Channel is not in your Favourites List' message removed
- Bug fixes

# 1. Short Description

MyStuff is a highly configurable Toppy UI replacement written by BobD. It provides enhanced features including:

- Improved Grid Electronic Programme Guide (EPG)
- Improved Archive
- Improved InfoBox including extended Now and Next (N&N) support
- Quick and Easy Timers set by Key Word Searches (ControlTimers)
- Optimised Padding
- Auto-filing of recordings to folders
- Advert jumping capabilities (Playback Jumping)
- <u>User-creatable colouring themes</u> (Skinning)
- <u>Definable channel selections</u> (Favourites)
- Multiple user support.
- Extensive user configuration

## 2. Screenshots

Below are some example screenshots of the various MyStuff screens. These were taken with the ChunkyEPGn skin. Different skins are used throughout the manual to show the possibilities of skinning. For more information see section 15.1

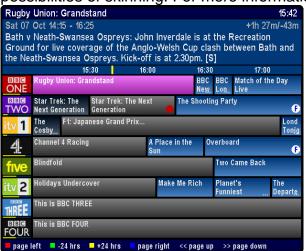

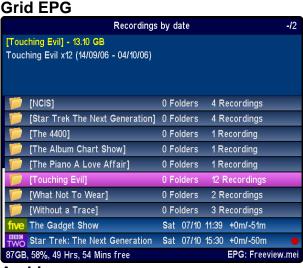

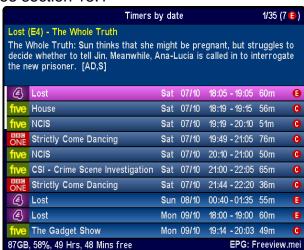

Timer List

| ONE                | BBC London News 18:45                                                                                                    |
|--------------------|----------------------------------------------------------------------------------------------------|
|                    | BBC London News The latest stories from the BBC London newsroom. [S] Followed by the national headlines and Weather.                                                                                       |
| 19:00<br>Mon<br>20 | Holiday Starts in 15 mins Travel show presented by Laurence Llewelyn-Bowen. Nicki Chapman is on a cycling holiday in the Austrian Alps, while Dominic Littlewood samples the exotic East in Leicester. [S] |
| 19:30<br>Mon<br>20 | Inside Out Starts in 45 mins<br>Regional current affairs programme looking at the stories of<br>interest in your area. [S]                                                                                 |
| 20:00<br>Mon<br>20 | EastEnders  A guilty Stacey is unable to share Ruby's excitement about her wedding plans and pleads with Sean to tell her the truth. Phil is perplexed when Stella fails to show for their date. [AD,S]    |
| 20:30<br>Mon       | Trauma Starts in 1 hour, 45 mins                                                                                                    |

**Detailed Channel List** 

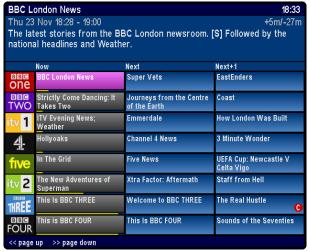

**Grid Now&Next** 

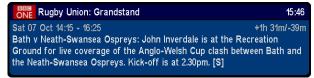

Now&Next

# 3. Required Firmware

Your Toppy can have any firmware from May 2005 (5.11.79) installed to work with MyStuff. However, to get the most from MyStuff, you should have the 'Bastille Day' Firmware from July 2006 (or later) firmware installed (5.12.88). For information on firmware upgrading see, <a href="http://www.toppy.org.uk/downloads/firmware.php">http://www.toppy.org.uk/downloads/firmware.php</a>

## 4. Quick Start Guide

Below are 7 quick steps to get up and running with MyStuff if you are running 5.12.88 firmware or later.

- Visit <u>www.BobDsMyStuff.co.uk</u>, click on 'Downloads' and download the latest version of MyStuff.
- 2. Extract the .zip file to your PC. This will contain the MyStuff, eit2mei, RemoteExtender and Description Extender TAPs as well as two logo files
- 3. Connect the Toppy to your PC and start Altair
- 4. Transfer the 4 TAP files and the 2 logo files into the Auto Start folder
- 5. Reboot.
- 6. Wait for Loading... and Scanning... to finish
- 7. Enjoy!

If you have problems then full installation instructions can be found in <u>Appendix iv</u>. The chapters following contain chapter on how to use MyStuff including: <u>Basic Navigation</u>, <u>Settings Timers</u>, <u>Customisation</u> and <u>Options</u>.

# 5. Basic Navigation

Basic navigation of the various screens and menus within MyStuff is carried out using the **Arrow keys** situated around the **OK** button. To select an option or a timer etc. use the **OK** key. To jump back to a previous screen, or exit a menu, use the **EXIT** button. All keys used to perform a specific screen are described below.

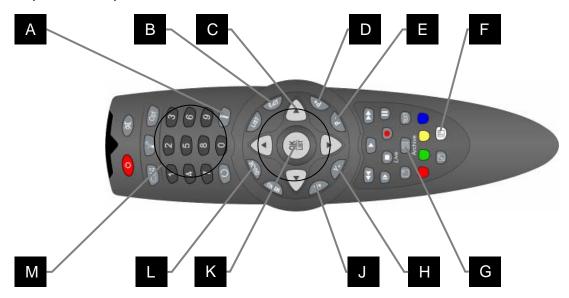

| No. | Key      | Description                            | Options |
|-----|----------|----------------------------------------|---------|
| Α   | Info*    | Information - Now& Next (Section 1)    | K2      |
| В   | Exit     | Exit                                   |         |
| С   | Arrows   | Navigation                             | C5      |
| D   | P+       | Programme Up                           |         |
| Е   | P-       | Programme Down                         |         |
| F   | White*   | Display Timers (Section 1)             | K4      |
| G   | Archive* | Display Recordings (Section 1)         | K3      |
| Н   | V-       | Turn down Volume                       |         |
| J   | V+       | Turn Up Volume                         |         |
| K   | OK       | Select                                 |         |
| L   | Guide*   | Electronic Programme Guide (Section 1) | K1      |
| М   | 0-9      | Select Channel number to tune to       |         |

<sup>\*</sup> This key can be configured in the options

# 6. Accessing Now&Next and EPG Views

Because there are so many ways to view information in MyStuff, there aren't enough keys on the Remote Control to select all of them. So, MyStuff allows you to "chain" multiple presses of the same key to show you different views of related information in the order you'd like to see them. You can also choose whether you want to keep cycling round these views, or have the last press in the chain return you to what you're watching.

Chains are available for EPG data (typically information about programmes on multiple channels) and Now & Next (typically information about a single channel, starting with the one you're watching / tuned to). For more information, see Appendix i, Sections C&E.

Grid EPG

## 7. Grid EPG

#### 7.1. Overview

The MyStuff Grid EPG is a replacement for the standard Toppy Electronic Programme Guide. Its screen shows multiple programmes on multiple channels in a grid style.

#### 7.2. The Interface

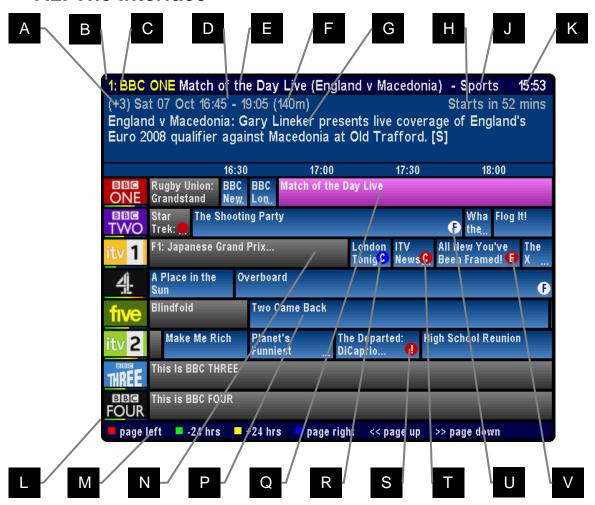

Skin Used: ChunkyEPGn

| No. | Description            | Options |
|-----|------------------------|---------|
| Α   | No. of progs after Now | A3      |
| В   | LCN                    | A2      |
| С   | Channel name           | A2      |
| D   | Day, date and time     |         |
| Е   | Programme title        |         |
| F   | Duration               | A4      |
| G   | Programme description  | A1      |
| Н   | Time gone/remaining    | A5, A6  |
| J   | Genre                  | A7      |
| K   | Current time           |         |

| No. | Description        | Options |
|-----|--------------------|---------|
| L   | Progress bar       | A9, D1  |
| М   | Legend             |         |
| Ν   | Current showing    |         |
| Р   | Future programmes  |         |
| Q   | Selected programme |         |
| R   | Watch ControlTimer |         |
| S   | Clash Timer icon   |         |
| Т   | ControlTimer icon  |         |
| U   | Film indicator     | D7      |
| V   | Excluded programme |         |

Grid EPG 5

## **7.3. Keys**

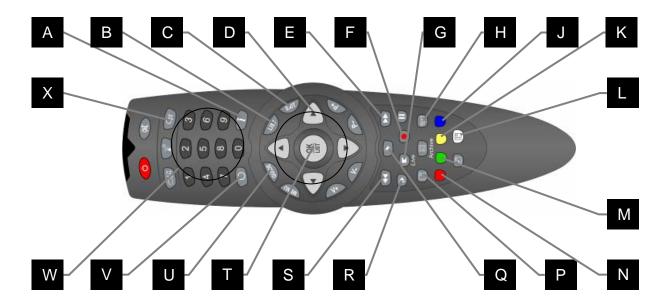

| No. | Description                                  | Options |
|-----|----------------------------------------------|---------|
| Α   | Display 1 <sup>st</sup> N&N view*            | K2      |
| В   | Extended Info*                               | K6      |
| С   | Close the EPG                                |         |
| D   | Change the current                           |         |
|     | selected programme                           |         |
| Ε   | Page down                                    |         |
| F   | Record programme <sup>1</sup>                | F9      |
| G   | Cancels a set recording                      |         |
| Н   | Jump to PrimeTime*                           | M11,K10 |
| J   | Jump one page right                          |         |
| K   | Jump +24 hours                               |         |
| L   | Display timers/Delete/Exclude <sup>2</sup> * | K4      |

| No. | Description                            | Options |
|-----|----------------------------------------|---------|
| М   | Jump -24 hours                         |         |
| N   | Jump one page left                     |         |
| Р   | Find next repeat*                      | K9      |
| О   | Create a Watch Timer                   |         |
| R   | Create a ControlTimer                  |         |
| S   | Page up                                |         |
| Т   | Jump to the currently selected channel |         |
| U   | Display next EPG view*                 | K1      |
| V   | Return to Now <sup>3</sup>             |         |
| W   | Enter LCN to jump channel              |         |
| Х   | Select a different channel list        |         |

<sup>&</sup>lt;sup>1</sup> If the programme is already set to record, press **Record** to display an edit timer screen, which will also allow you to delete the timer. If the programme is split in two by another smaller programme (eg a film split by the News) MyStuff will record both halves.

#### 7.4. Limitations

The Grid EPG is much more advanced than the Toppy EPG. It does however lack the ability to display a picture within the EPG.

<sup>&</sup>lt;sup>2</sup> Note that in the EPG, **White** will only delete if a future one shot timer is highlighted when the button is pressed. If a CT is highlighted it will exclude that instance of the timer from the programmes to be recorded (see section 14.8)

<sup>&</sup>lt;sup>3.</sup> The first press of **Recall** returns to the current programme on the selected channel. A further press of **Recall** jumps to Now on the first channel in the list.

<sup>\*</sup>This key can be configured in the options

# 8. Now & Next (N&N)

#### 8.1. Overview

MyStuff Now&Next is a replacement for the standard Info box that is displayed when the **Info** button is pressed. It displays information on what is being viewed and a configurable number of following programmes.

#### 8.2. The Interface

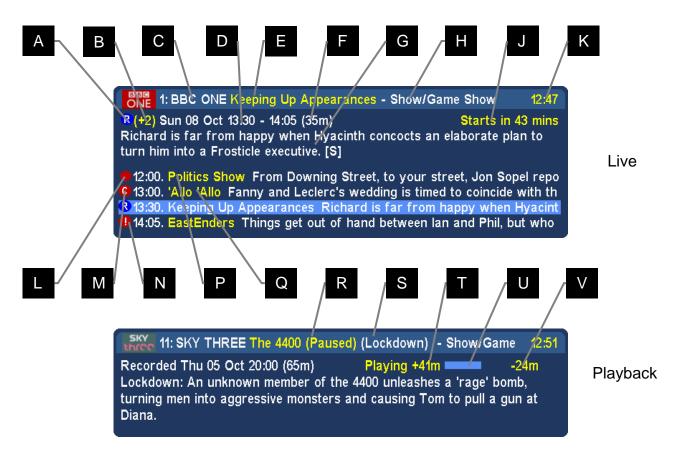

Skin Used: Default

| No. | Description            | Options |
|-----|------------------------|---------|
| Α   | WatchTimer (Section 1) |         |
| В   | No. of progs after Now | A3      |
| С   | LCN and channel name   | A2      |
| D   | Day, date and time     |         |
| Ε   | Programme title        |         |
| F   | Duration               | A4      |
| G   | Programme description  | A1, B9  |
| Н   | Genre                  | A7      |
| J   | Time gone/remaining    | A5      |
| K   | Current time           |         |

| No. | Description              | Options |
|-----|--------------------------|---------|
| L   | Currently recording      |         |
| М   | ControlTimer (Section 1) |         |
| Ν   | Timer clash (Section 1)  |         |
| Р   | Next programme           | B7, B8  |
| Q   | Next+1 programme         | B6, B8  |
| R   | Playback status          |         |
| S   | Episode name             | A8      |
| Т   | Minutes elapsed          | A5      |
| U   | Progress bar             | A6, A9  |
| V   | Minutes remaining        | A5      |

## 8.3. Keys

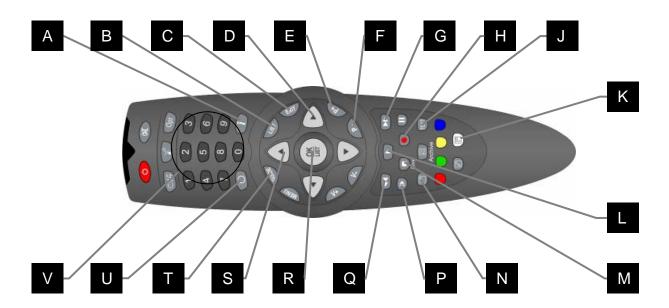

| No. | Description                        | Options |
|-----|------------------------------------|---------|
| Α   | Next N&N view*                     | K2      |
| В   | Extended Info*                     | K6      |
| С   | Close Now&Next                     |         |
| D   | Next/Prev channel                  |         |
| Е   | N&N for next channel <sup>1</sup>  |         |
| F   | N&N for prev. channel <sup>1</sup> |         |
| G   | Jump one page down                 |         |
| Н   | Record Programme <sup>2</sup>      |         |
|     | Jump to Primetime or               | M11,K10 |
| J   | start of recording*                |         |
| К   | Display                            | K4      |
| L/  | Timers/Delete/Exclude 3*           |         |

| No. | Description                | Options |
|-----|----------------------------|---------|
| L   | Create WatchTimer          |         |
| М   | Cancel a set recording     |         |
| N   | Next repeat*               | K9      |
| Р   | Create a ControlTimer 4    |         |
| Q   | Jump one page up           |         |
| R   | Jump to displayed channel  |         |
| S   | Next/Previous programme    |         |
| Т   | Display first EPG view*    | K1      |
| U   | Return to Now <sup>5</sup> |         |
| V   | Enter LCN to show N&N      |         |

<sup>&</sup>lt;sup>1</sup> P+/P- can page through the N&N for other channels without changing the currently viewed channels. To do this you need the RemoteExtender TAP, see FAQ number 2.

<sup>&</sup>lt;sup>2</sup> If the programme is already set to record, press **Record** to display an edit timer screen, which will also allow you to delete the timer. If the programme is split in two by another smaller programme (eg a film split by the News) MyStuff will record both halves.

<sup>&</sup>lt;sup>3</sup> Note that in N&N, **White** will only delete if a future one shot timer is highlighted when the button is pressed. If a CT is highlighted it will exclude that instance of the timer from the programmes to be recorded (see section 14.8)

<sup>&</sup>lt;sup>4</sup> If you are watching live TV then the CT will be set for the programme displayed in N&N. If you are in Playback mode the CT will be set for the name of the programme you are watching.

<sup>&</sup>lt;sup>5</sup> If you have moved to Now+1 or greater then pressing **Recall** takes you back to Now. Whereas if you have not moved from Now then pressing **Recall** changes the channel to the one last viewed.

<sup>\*</sup> This key can be configured in the options

## 8.4. Limitations

When compared to the standard Info box, Now&Next has a number of omissions or differences which MyStuff solves in different ways. On the standard Info box you can see UHF number of the current channel and signal strength for the channel you are tuned to. Whilst currently you can not see UHF channel within MyStuff, you can get channel strength from within the <a href="Archive">Archive</a>. To do this use <a href="List">List</a> (or the alternative key specified in Option K5) to page to the view. Also, Now&Next is not supported for radio. The standard info box will be displayed instead.

# 9. Grid Now&Next (Grid N&N)

#### 9.1. Overview

The Grid Now&Next view is a grid style EPG showing the current and next two programmes on all channels in your selected channel list. This view allows you a quick and simple snapshot of what is on the TV this evening.

#### 9.2. Interface

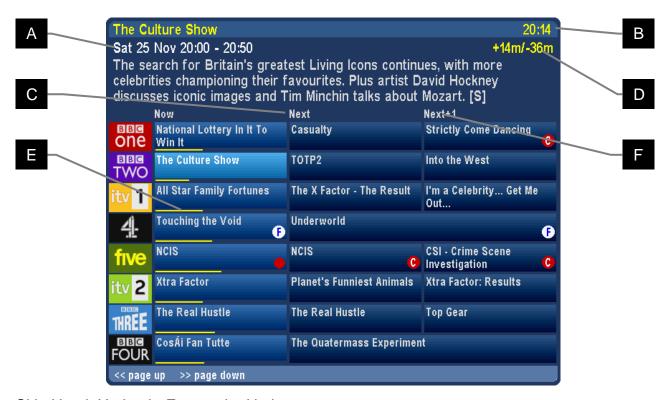

Skin Used: HydentheFrames by Hyde

| No. Description |                                    | Options |
|-----------------|------------------------------------|---------|
| Α               | Date and time of current selection |         |
| В               | Current time                       |         |
| С               | Next programme                     |         |

| No.                                        | Description         | Options |
|--------------------------------------------|---------------------|---------|
| D Time gone/remaining of current selection |                     | A5      |
| E Progress bar                             |                     | A9, D1  |
| F                                          | Following programme |         |

## 9.3. Keys

To display the Grid Now&Next you have to have it selected in the EPG Chain (see section E). It will then be invoked by a number of presses of **Guide** depending on where it sits in the chain. When displayed, you can use the arrow keys for changing the selected programme. This will also update the description area to provide information on the currently selected programme. You can scroll down/up a page at a time with the << and >> keys. You can also change the currently displayed channel list to a favourites list by press **Opt**, scrolling **Left** or **Right** and hitting **OK** on another list. You can jump to the Now&Next chain by pressing **Info**.

# 10. Detailed Channel List (DCList)

#### 10.1. Overview

The Detailed Channel List is a new single channel view showing full descriptions for all programmes on the selected channel. It provides a single channel snapshot of approximately 5 programmes without the need to scroll. It is accessible from either the **Info** or **Guide** key depending on your settings in the options.

#### 10.2. Interface

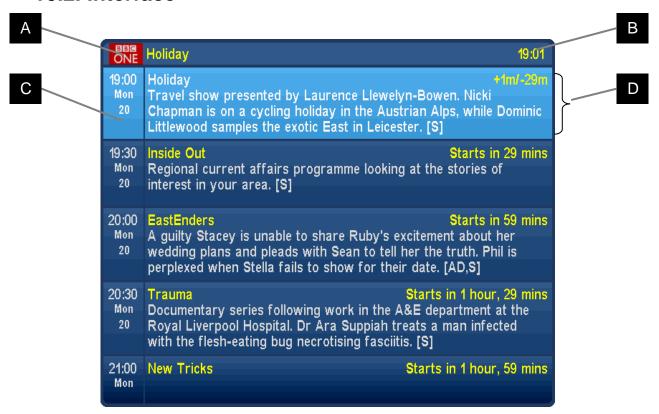

Skin Used: HydentheFrames by Hyde

| No. | Description     | Options |
|-----|-----------------|---------|
| Α   | Current channel | A2      |
| В   | Current time    |         |

| No. | Description        | Options |
|-----|--------------------|---------|
| С   | Selected programme |         |
| D   | Full description   |         |

## 10.3. Keys

To display the Detailed Channel List you have to have it selected in either the Now&Next or EPG Chain (see sections C and E). It will then be invoked by a number of presses of either **Info** or **Guide** depending on which chain you selected it in and where in that chain it sits. When displayed, you can use **Up/Down** for changing the selected programme and **Left/Right** for changing the channel. You can scroll down/up a page at a time with the << and >> keys. You can jump to the other chain by pressing either **Info** or **Guide**.

# 11. Extended Info (ExInfo)

#### 11.1. Overview

The MyStuff Extended Info is an expanded view of programme information available from Now&Next, Grid EPG, Detailed Channel List or Grid Now&Next. The information displayed depends on the source of your MEI data but can include episode names/numbers, genre, reviews, ratings, aspect ratio etc.

#### 11.2. Screen Shot

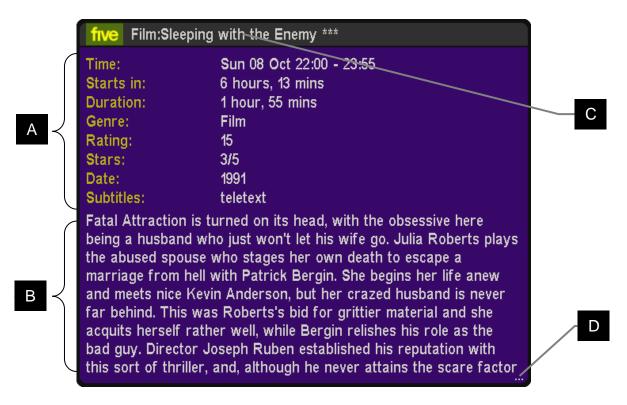

Skin Used: Holly by May

| No. | Description          | Options |
|-----|----------------------|---------|
| Α   | Extended information |         |
| В   | Extended description | M10     |

| No. | Description         | Options |
|-----|---------------------|---------|
| С   | Current programme   |         |
| D   | More text available |         |

## 11.3. Keys

To display extended information press **List** (or the key selected in Option K6). On the <u>Grid EPG</u> or <u>Grid Now&Next</u> pressing **List** or **Exit** again hides the extended info. On <u>Now&Next</u> or <u>Detailed Channel List</u> pressing **List** hides the extended info (but keeps the <u>Now&Next</u> displayed) whilst pressing **Exit** closes the extended info and <u>Now&Next</u>. When <u>ExInfo</u> is displayed in <u>Now&Next</u>, <u>Detailed Channel List</u> or <u>Archive</u> you can press **P+/P-** (or **Up / Down** if you have the Remote Extender TAP installed) to scroll between programmes without closing the extended info window. In the <u>Grid EPG</u> or <u>Grid Now&Next</u> you can also scroll between adjacent cells on the same channel with the **Left/Right** keys. Note that if you see three dots in the bottom right hand corner of the extended info window (labelled D above) this indicates there is more text available. The window is scrolled with << and >>.

## 12. Archive

#### 12.1. Overview

The Archive shows a list of current recordings on the Toppy. It keeps track of how much of each recording (if any) you have played and displays that information. The page consists of 10 recordings (or timers), one line each, showing the name of programme (not the filename), date & time, etc, and shows the channel and programme description on the top of the page (for recordings & timers). If the archive is activated when playing back or recording a programme, it will jump to that recording in the list, to allow easy deletion.

#### 12.2. The Interface

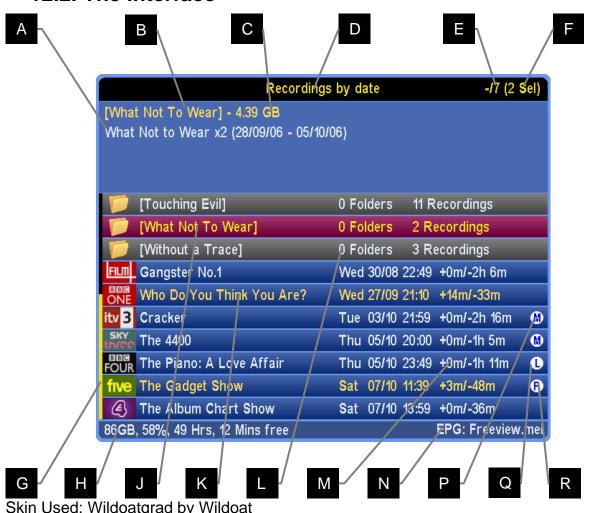

| • | J U |     | · · · · · · · · · · · · · · · · · · · | y. a.a y |         |
|---|-----|-----|---------------------------------------|----------|---------|
|   | No. | Des | cription                              |          | Options |

| 110. | Doddiption                        | Optiono |
|------|-----------------------------------|---------|
| Α    | Folder contents                   |         |
| В    | Selected Folder name <sup>1</sup> |         |
| С    | Folder size                       |         |
| D    | Screen description                | G3      |
| Е    | Recording count                   |         |
| F    | Number of marked files            |         |
| G    | Scroll Bar                        | H4      |
| Н    | Disk space free                   |         |

| No. | Description            | Options |
|-----|------------------------|---------|
| J   | Selected folder        |         |
| K   | Partially watched file |         |
| L   | Folder summary         |         |
| М   | Time gone/remaining    | H5,H6   |
| Ν   | EPG source             | L1, L3  |
| Р   | Marked file            |         |
| Q   | Locked file            |         |
| R   | Last played            |         |

<sup>&</sup>lt;sup>1</sup> If not in the top level folder then the current folder name will appear in the title bar as well

# 12.3. Keys

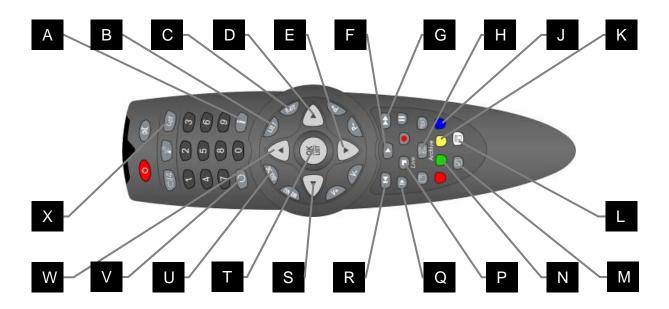

| No. | Description                      | Options |
|-----|----------------------------------|---------|
| Α   | Display first N&N view*          | K2      |
| В   | Extended Info                    | K6      |
| С   | Hide the Archive                 |         |
| D   | Toggle view                      |         |
| Ε   | Change programme                 |         |
| F   | Play recording (from the start)* | K11     |
| G   | Jump down a page                 |         |
| Н   | View standard Archive*           | K3, G7  |
| J   | Mark recording <sup>1</sup>      |         |
| K   | Move recording                   |         |
| L   | Delete recording                 |         |

| No. | Description                                    | Options |
|-----|------------------------------------------------|---------|
| М   | Show Toppy info <sup>2</sup> *                 | K5      |
| Ν   | Create a new folder                            |         |
| Р   | Press twice to remove bookmark <sup>3</sup>    |         |
| Q   | Create a ControlTimer                          |         |
| R   | Jump up a page                                 |         |
| S   | Toggle view                                    | K11     |
| Т   | Play recording (from the remembered position)* | K1      |
| U   | Display first EPG view*                        |         |
| V   | Jump to the top of page <sup>4</sup>           |         |
| W   | Change programme                               |         |
| Χ   | Switch users                                   |         |

<sup>&</sup>lt;sup>1</sup> Marking multiple files allows for more than one to be deleted or moved at once

<sup>&</sup>lt;sup>2</sup> This includes: disk space, signal strength, recording time, version number. Press **PipSwitch** again to see help for the Archive, and again to see a credits screen. See Section 12.5

<sup>&</sup>lt;sup>3</sup> This deletes the progress information from a partially watched file so it will start from the beginning next time

<sup>&</sup>lt;sup>4</sup> Pressing **Recall** with first item in a folder selected will return to the top level of the Archive

<sup>\*</sup>This key can be configured in the options

#### 12.4. Archive/Timer Views

Press Left & Right (buttons on either side of OK) to toggle view between the screens below

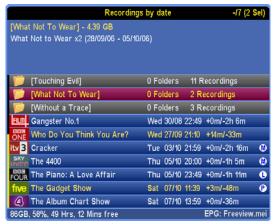

Recordings by date

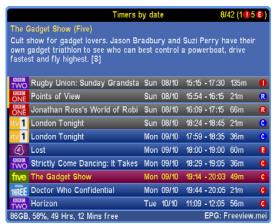

Timers by date

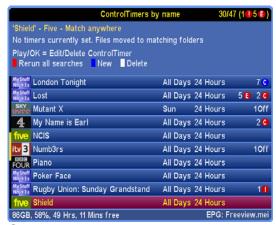

ControlTimers by name

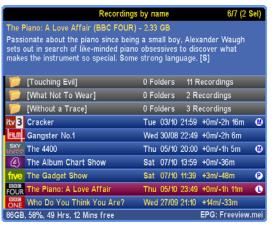

Recordings by name

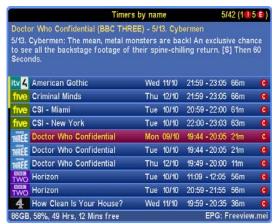

Timers by Name

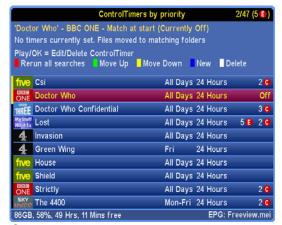

ControlTimers by priority

Note that more details on the timer screens can be found in section 1.

## 12.5. Toppy Information View

Press **PipSwitch** to see Toppy information. This includes: space used/remaining, signal strength on the currently selected channel, recording time left, MyStuff version number. Press **PiPSwitch** again to see help for the <u>Archive</u>, again to see a credits screen and once more for a warranty page. A final press will return the view to the normal display. The views are shown below

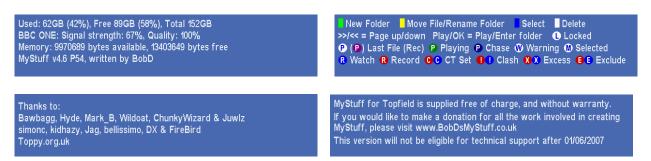

Pressing **Up/Down** at any point will also return to the normal display.

## 12.6. Symbols

Below are the symbols you will see on the right hand side of recordings in the <u>Archive</u>. Note they are skinnable and so the colours may differ from the default ones used below.

- Last played recording. This recording will be automatically played if you press **Slow** when not currently in playback mode.
- Currently playing recording
- Currently chase-playing recording
- Last played recording which is still recording (but not being played). If you press **OK** or **Slow** (or the key selected in Option K7) you will begin chase-play.
- Locked recording. You cannot lock or unlock files in MyStuff, but you can play them and delete them (if you enter the Toppy PIN number correctly)
- Marked/selected recording. You can mark multiple recordings using the **Blue** key. This is useful when wanting to move or delete multiple recordings or timers. Pressing **White** will delete all files/timers that are marked, pressing **Yellow** will move them.
- Warning. This is a timer flag when there may not be enough free disk space to accept the size of the recording that has been set.

#### 12.7. Limitations

You can not get access to MP3 or file lists in the MyStuff Archive.

## 13. Timers

#### 13.1. Overview

Timers can be set to record programmes from any Now&Next or EPG view. To set a one shot recording timer, navigate to the programme you wish to record and press the **Record** button. The confirmation that a programme is set to record will be a red circle with an 'R' to the left of the programme description. If you wish to set a watch timer press **Play** and a blue circle with a white 'R' will confirm its presence. To cancel a timer or current recording, press **Stop** when it's highlighted. You can also cancel them from the timer screens with the **White** button.

#### 13.2. The Interface

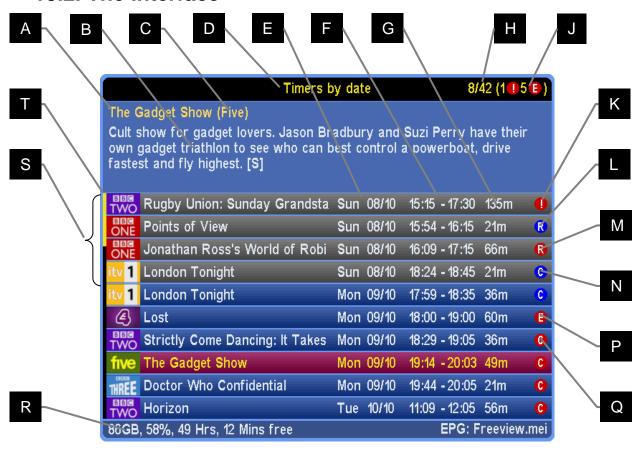

Skin Used: Wildoatgrad by Wildoat

| No. | Description          | Options |
|-----|----------------------|---------|
| Α   | Selected timer title |         |
| В   | Timer description    |         |
| С   | Channel              |         |
| D   | Screen description   | G3      |
| Ε   | Day and date         |         |
| F   | Start/end time       |         |
| G   | Duration             | H5      |
| Н   | Recording count      |         |
| J   | Clash/exclude count  |         |

| Description        | Options                                                                                                    |
|--------------------|----------------------------------------------------------------------------------------------------|
| Timer clash        |                                                                                                    |
| Watch timer        |                                                                                                    |
| One shot timer     |                                                                                                    |
| Watch ControlTimer |                                                                                                    |
| Excluded timer     |                                                                                                    |
| ControlTimer       |                                                                                                    |
| Free disk space    |                                                                                                    |
| Todays Timers      |                                                                                                    |
| Scroll bar         | H4                                                                                                    |
|                    | Timer clash Watch timer One shot timer Watch ControlTimer Excluded timer ControlTimer Free disk space Todays Timers |

## 13.3. Keys

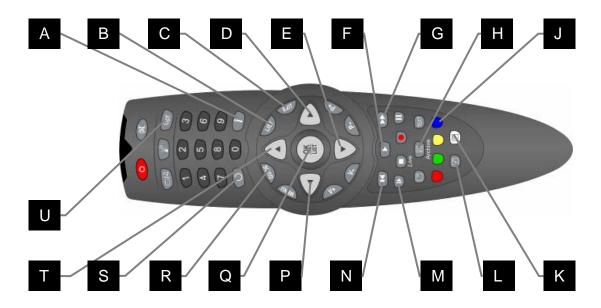

| No. | Description             | Options |
|-----|-------------------------|---------|
| Α   | Display first N&N view* | K2      |
| В   | Extended Info           | K6      |
| C   | Hide the Timers view    |         |
| D   | Toggle view             |         |
| Е   | Change timer selected   |         |
| F   | Timer details           |         |
| G   | Jump down a page        |         |
| I   | View standard Archive*  | K3, G7  |
| J   | Mark timer <sup>1</sup> | ·       |
| K   | Delete timer            |         |

| No. | Description                    | Options |
|-----|--------------------------------|---------|
| L   | Show Toppy info <sup>2</sup> * | K5      |
| М   | Create a ControlTimer          |         |
| Ν   | Jump up a page                 |         |
| Р   | Toggle view                    |         |
| Q   | Timer details                  |         |
| R   | Display first EPG view*        | K1      |
| S   | Jump to the top of page        |         |
| Т   | Change timer selected          |         |
| U   | Switch users                   |         |
|     |                                |         |

<sup>&</sup>lt;sup>1</sup> Marking multiple files allows for more than one to be deleted or moved at once

# 13.4. Displaying Timers

For a quick list of all timers that have been set press the **White** key when watching live TV with no windows displayed. Note that this key can be configured in MyStuff Option K4. You can also configure the <u>Archive</u> view on start up in Option G3. The timer lists can also be obtained via the <u>Archive</u> screen by press **Left** or **Right**. These keys page through the following views:

<sup>&</sup>lt;sup>2</sup> This includes: disk space, signal strength, recording time, version number. Press **PipSwitch** again to see help for the Archive, and again to see a credits screen. See Section 12.5

<sup>\*</sup>This key can be configured in the options

5/42 (1 1 5 E

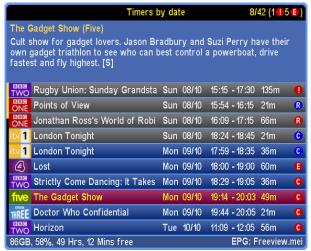

| Docto  | Doctor Who Confidential (BBC THREE) - 5/13. Cybermen                   |        |          |                |          |     |  |  |
|--------|------------------------------------------------------------------------|--------|----------|----------------|----------|-----|--|--|
| 5/13.  | 5/13. Cybermen: The mean, metal monsters are back! An exclusive chance |        |          |                |          |     |  |  |
| to see | all the backstage footage of the                                       | ir spi | ne-chill | ing return. [S | ] Then 6 | 0   |  |  |
| Secor  | ıds.                                                                   |        |          |                |          |     |  |  |
|        |                                                                        |        |          |                |          |     |  |  |
| itv 4  | American Gothic                                                        | Wed    | 11/10    | 21:59 - 23:05  | 66m      | G   |  |  |
| five   | Criminal Minds                                                         | Thu    | 12/10    | 21:59 - 23:05  | 66m      | G   |  |  |
| five   | CSI - Miami                                                            | Tue    | 10/10    | 20:59 - 22:00  | 61m      | G   |  |  |
| five   | CSI - New York                                                         | Tue    | 10/10    | 22:00 - 23:03  | 63m      | G   |  |  |
| THREE  | Doctor Who Confidential                                                | Mon    | 09/10    | 19:44 - 20:05  | 21m      | C   |  |  |
| THREE  | Doctor Who Confidential                                                | Tue    | 10/10    | 19:44 - 20:05  | 21m      | G   |  |  |
| THREE  | Doctor Who Confidential                                                | Thu    | 12/10    | 19:49 - 20:00  | 11m      | G   |  |  |
| TWO    | Horizon                                                                | Tue    | 10/10    | 11:09 - 12:05  | 56m      | G   |  |  |
| TWO    | Horizon                                                                | Tue    | 10/10    | 20:59 - 21:55  | 56m      | G   |  |  |
| 4      | How Clean Is Your House?                                               | Wed    | 11/10    | 19:59 - 20:35  | 36m      | C   |  |  |
| 86GB   | , 58%, 49 Hrs, 12 Mins free                                            |        |          | EPG: F         | reeview. | mei |  |  |

Timers by name

Timers by date

Timers by Name

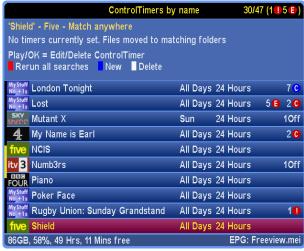

ControlTimers by name

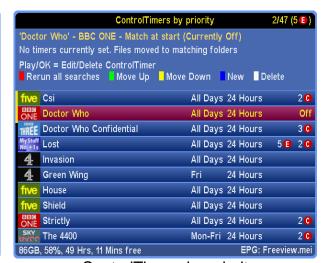

ControlTimers by priority

Note that when a timer is selected in one screen this selection will be kept when changing view with the **Left** and **Right** buttons. Also, if you press **Guide** whilst in these screens, the first screen in the EPG chain will open with the highlighted timer selected.

When viewing timers, more information can be obtained on a particular one by pressing the **OK** button. This will then display: start and end times, type (i.e. One time, everyday, weekends, weekly or weekdays), whether it's a recording timer or not and the file name. From this edit timer box you can change the timings, the frequency of recording and whether it will record or not. You can also turn a one off timer into a ControlTimer by selecting Search from the Action box with the **Left** key. After making any changes you can save the timer at the bottom of the dialogue box. It is also possible to delete the timer from the same Action box. **Note:** on loading MyStuff and after implementing or changing a CT you will briefly see a Searching status message to show your search is taking place.

## 13.5. Padding Recordings

All recordings can have a default padding associated with them which is set in Option F1 and Option F2. Should you wish to change this, it can be done in this window. Note that if the programme follows or precedes another that is being recorded on the same channel, then MyStuff will adjust the start and end time of that other timer so that both timers can be set. This functionality can also be expanded to cover back to back recordings across different channels if Option F3 is set.

# 13.6. Recording Split Programmes

MyStuff 5.0 now features a single press split programme recording feature. If a programme is split into two halves by another programme (e.g. a film is split by the news) then MyStuff will recognise this and automatically set a timer for the other half. You can specific whether the programmes are recording as 1 or 2 files with Option F9.

# 14. ControlTimers (CTs)

#### 14.1. Overview

The ControlTimers feature of MyStuff is designed to allow a quick and easy way to generate timers that are automatically created by keyword searches.

#### 14.2. The Interface

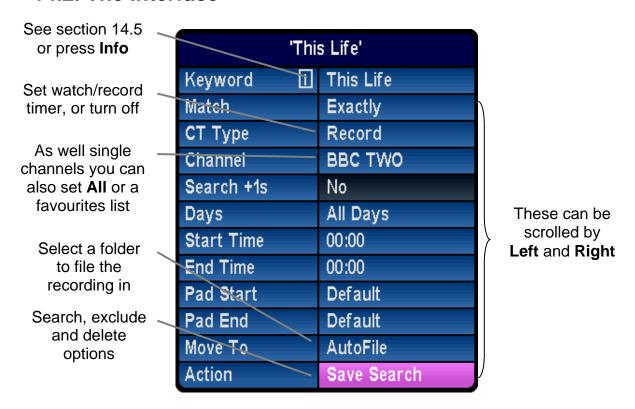

## 14.3. Creating ControlTimers

## 14.3.1. ControlTimers from an Existing Programme (Automatic)

Pressing **Slow** on a programme in either the <u>Grid EPG</u>, <u>Detailed Channel List</u>, <u>Now&Next</u>, <u>Grid Now&Next</u>, <u>Timers</u> or <u>Archive</u> will automatically create and run a ControlTimer with a basic set of parameters: Search String=Programme Name, Channels=Default Channel List (Option M3), Times=00:00–00:00, CT type=Record, Match=Anywhere. The ControlTimer will find *all* programmes in the current EPG data that match the selected programme name, and will create timers for them. This is the easiest and quickest method to set a ControlTimer.

## 14.3.2. ControlTimers from an Existing Programme (Manual)

Pressing **Record** on a programme in any Now&Next or EPG screen will set a one-shot timer for that programme. Pressing **Record** again will display the Edit Timer Window and by selecting **Create Search** from the Action box you can open the ControlTimer window. In this case, the search string is automatically generated from the programme name but it can be edited if required. The ControlTimer channel/day/match/time parameters can also be set and the ControlTimer will be run by selecting **Save Search**.

#### 14.3.3. ControlTimers from Scratch

This is useful if the programme is yet to be shown in the broadcast schedule. To create, press **White** (or the key selected in Option K4) to enter the Timer Archive screens, and if necessary scroll through the <u>Archive</u>/Timer views with the <u>Left</u> or **Right** key until the ControlTimer by Name or Priority view is shown. Pressing **Blue** will create a new ControlTimer with all fields set with default options. You can then enter the search keyword(s), desired channel, day, match and time options, and whether the timer is for Watching or Recording. For more information of these options see section 14.6.

The ControlTimer views will display the new ControlTimer, and the number of timers that have been set as a result of the ControlTimer. Timers can be checked in the Timer views, accessible by pressing **Left**. ControlTimer priorities can be set from a further page, press **Right** until the "ControlTimers by priority" page is displayed. ControlTimers can be promoted and demoted using the **Green** and **Yellow** keys.

Pressing **Red** from within any of the ControlTimers archive page will delete and re-set all timers generated by ControlTimers. This feature is useful after altering ControlTimer priorities.

## 14.4. Deleting ControlTimers

A ControlTimer can be deleted in one of two ways. Firstly, you can use the **White** key in the ControlTimer Archive screens when the appropriate Timer is highlighted. This brings the ControlTimer window and you press **OK** to delete both the search and any timers that have been set. The other delete options are available by scrolling with **Left** and **Right**. You can: delete the timers set by the ControlTimer, the ControlTimer itself (but leaving the timers already set), or both the ControlTimer and any Timers set by it.

The second method is to highlight a ControlTimer, press **Slow**, and use **Left** or **Right** to scroll through the delete options mentioned above.

## 14.5. Keyword Creation

A keyword can be set by using the **Arrow Keys**. Letters are scrolled by **Up** and **Down** and the cursor can be moved with **Left** and **Right**. To insert a character to the left or right between two other characters use the << or >> keys. If you need to add a number, these can be added using the keypad and deleting of characters is done by using **Stop**. Note that a help screen is available if you press the **Info** button.

When entering keywords, remember that you can press and hold the **Up/Down** keys to quickly reach the letter you want. Also, after inserting a character, press **Down** if the letter you want is nearer the end of the alphabet, **Up** if it is nearer the start.

## 14.6. Refining Searches

If a ControlTimer search is finding repeats or unwanted programmes then you can refine the search. This can be done by altering Match, Channel, Day, Start Time or End Time.

The match option allows you to change how the keyword is matched against programme titles. The options are: **Exactly** (the title must be only that word and no others), **Anywhere** (the word is contained anywhere in the title), **At Start** (the title starts with the specified word) or **At End** (the title ends with the word).

The channel option can be set to one specific channel, or all channels - with or without the +1 channels (i.e. E4+1, Film4+1). You can also select a <u>favourites list</u>. By creating favourite lists of groups of channels you can greatly enhance your search capabilities. For example a list of all BBC channels or all ITV channels could be created. Details on how to create these are in section 15.3. Note that when creating these name them something descriptive so you will be able to identify them in the channel selection, eg 'All 5s' for a channel list containing five, five US and five life.

Another way to refine a search is by specifying a particular day of the week, weekdays or weekends. Also you can change the start and end time for the search. Note that you can specify an overnight period by making the start time *after* the end time. If you do this you should set the Day field to the Day the search will *start*. When entering time you can move in 15 minute jumps by using the >> and << keys.

It is possible to further refine a search by including or excluding other words (using the **P+** and **P-** keys) when entering the key words. MyStuff uses the **+** or **~** character for this. The word, or words, after that character are used to refine the search.

Below are examples of keyword searches and their results

Doctor Who+Confidential Will only record programmes with 'Doctor Who' AND

'Confidential' in the title

Doctor Who~Confidential Will only record programmes with 'Doctor Who' in the title

if they do not have 'Confidential' in the title also.

Another trick to narrow the search (or find out why a timer is not set by a ControlTimer) is to use spaces. This will allow you to recording programmes with more than one word in the title with out specifying that word. e.g 'Doctor Who ' (note the following space) will record any programme with the words Doctor Who followed by any other word or words *but not* just Doctor Who.

If you find that a ControlTimer is not matching programmes you should check that there is no space at the beginning or end of that ControlTimer. Eg. If you ControlTimer has an **Exact** match on 'Lost' (note the following space) then it will find **no** programmes.

Selecting **Save Search** at the bottom will save the parameters, and will carry out a search.

If your ControlTimers are creating lots of timers and slowing down the search then consider refining them for better performance. A quick way of doing this is limiting them to one channel, rather than **All**.

## 14.7. Filing Recordings

Another feature of MyStuff is the ability to automatically file any recording set by a ControlTimer into a specific folder. This is enabled with Option F10. The standard setting, once enabled, is **Autofile**. This means a recording will be filed in a folder that is the same as the programme name. If a folder of that name does not exist then one will be created. You can also specify any other existing folder by using **Left** and **Right**. If you see > before a folder name this shows it is a sub folder.

## 14.8. Excluding Recordings

MyStuff allows you to exclude timers set by a ControlTimer by highlighting it and pressing **White**. This can be done from the <u>Timer screens</u>, or any Now&Next or EPG view. This will then permanently remember that you do *not* want to record this instance of the programme. It will remove the timer and flag the programme with a white circle containing an E. You can un-exclude such a programme by pressing the **White** again with that programme selected.

This means that you have the ability to delete timers when you know you already have that episode, or you can resolve timer clashes using this function.

## 14.9. Resolving Timer Clashes

When a clash is flagged up in Archive/ Timers you may wish to resolve it, or at least know which episode it is. This easiest way to do this is go to 'Timers by date' with the **Left** or **Right** keys, and then look at the timers above and below the clash. A quick scan of them will let you know which ones clash.

If the clash is with two other ControlTimers, and the one you prefer is not set to record, then you can rectify this in the 'ControlTimer by Priority' view by increasing the priority of your preferred timer above the non-preferred one. If the clash is with a one shot timer then check to see if this is repeated and record the alternate version to resolve the clash. Alternatively, if the clash is recording the wrong programme of the two i.e. the ControlTimer programme rather than the one shot programme, you can exclude the ControlTimer programme by highlighting it and pressing **White**.

Timer clashes can also be reduced by setting Option F3. This truncates or removes padding to allow more programmes to be recorded across all channels.

## 14.10. Timer Optimisation

Another MyStuff feature is timer optimisation. This overcomes the inbuilt Toppy limit of 70 timers in total. MyStuff will allow you to have up to 70 real timers (ControlTimers or one-off recordings - either recording or watch timers) at any point in the same day, whilst still preserving your intention to record programmes later on in your schedule.

MyStuff achieves this by automatically converting ControlTimer set timers furthest out in your schedule to Excess Timers, allowing timers to be set for an earlier programme. Then, as time moves on and your timer count drops below 70, MyStuff will convert those Excess Timers back to real timers.

Excess Timers are markers for timers than can not be set because there are 70 timers already in use. They are shown by a White circle containing an X.

## **14.11. Symbols**

- Programme recording.
- Programme due to be recorded. This is either a one-time recording set in MyStuff or a timer set outside of MyStuff (e.g. a Jag's Word Search Timer).

- If a programme is set as a watch timer then this icon is displayed. If you are using a daily eit2mei scan for EPG data collection the timer for it will have this flag.
- A recording set by a ControlTimer. In the Timer screens the number to left of this icon represents the number of timers currently set.
- A watch ControlTimer.
- When a ControlTimer is set but unable to record due to two or more programmes already being set to record, then this icon is displayed. In the Timer screens the number to the left of this icon represents the amount of clashes currently found.
- A watch ControlTimer clash.
- This is an excess flag that is set when a recording timer can not be set due to exceeding the Toppy limit of 70 timers.
- This is an excess flag that is set when a WatchTimer can not be set due to exceeding the 70 timer limit.
- This is a timer that has been excluded and will not record, see section 14.8
- **Off** A ControlTimer that is set to off (i.e. disabled). The number to the left shows how many programmes it would record if turned on.

## 15. Customisation

Each module of MyStuff has numerous configuration options which are discussed in the sections they relate to. Some options, however, are general to more than one section. These are discussed here. You can find a complete list of all the options in Section 0.

## 15.1. Colour Skinning

It is possible, by downloading Skin Files from <a href="BobD's website">BobD's website</a>, to change the colouring of all MyStuff's interfaces. There are over 30 skins currently available. To change the appearance of MyStuff with a skin: select the skin or skins you like (images are available on the <a href="MyStuff site">MyStuff site</a>), download them to a PC (by right clicking the link and selecting 'File Save As'), copy them to the **\ProgramFiles\Settings\Skins** folder of your Toppy, and then select them in MyStuff settings menu Option M1. As each new skin is selected the menu will adopt its colouring to make skin selection easier.

#### 15.2. Gradients

For a more 3D look, gradients can be added to all MyStuff skin elements in the <u>Archive</u>, Timers and all Now&Next and EPG views using Option M2. When you change this option the effect will be immediately apparent in the options screen. There are 5 levels of gradients or you can turn them off for a classic look.

#### 15.3. Favourites

To make channel navigation easier, MyStuff supports channel lists (or favourites), and will only show information in <a href="Now&Next">Now&Next</a>, <a href="Detailed Channel List">Detailed Channel List</a>, the <a href="Grid EPG">Grid EPG</a> and <a href="Grid EPG">Grid EPG</a> and <a href="Grid Grid EPG">Grid EPG</a> and <a href="Grid EPG">Grid EPG</a> and <a href="Grid EPG">Grid EPG<

Now&Next for channels that are included in the current list. By default, MyStuff will use a list that contains all channels, in LCN order.

To create a list, create a text file (called e.g. **My Favourites.mcl**) that contains an LCN on each line, as below, and then copy it to the **\ProgramFiles\Settings\MyStuff\FavLists** directory.

Then press **Opt** to display a box that will allow you to select from the available lists on your Toppy (which will now include "All Channels" and "My Favourites") Use **Left & Right** to select My Favourites, and press **OK**. Using the above example, all views will now only show BBC1, BBC2, ITV1, ITV2, ITV3, Channel 4 and Five (in this order), allowing you to scroll through and select only those channels.

MCL files can also be used to create channel groups to allow ControlTimer to refine the channels they search against. For more information see section 14.6.

The default Channel List is set in MyStuff Option M3. With this you can specify which of your available list files MyStuff should use by default when displaying the <a href="mailto:Grid EPG">Grid EPG</a> or <a href="mailto:Grid EPG">Grid EPG</a> or <a href="mailto:Grid EPG">Grid EP

Note that after copying MCL files to the Toppy they will only become active after reloading the EPG with Option Z1 or after a reboot.

## 15.4. Multiple Users

Another addition over the standard Toppy UI is the support of multiple users. To set up MyStuff to handle more than one user take the following steps.

Firstly, create a text file called MyStuff\_Users.dat containing the usernames of people you want to have separate settings, separated by #

E.g. BobD#SWMBO#The Dog

Then copy this to the **\ProgramFiles\Settings\MyStuff** directory. This will enable multi user support. If this file does not exist, multi user support is disabled. When enabled, press **Opt** in Options or <u>Archive</u> view, to display the screen that allows you to switch users (press **Left/Right** to change user, **OK** to accept)

Changing user will reload all options for that user (some options are only available to User 1 - BobD in the above example), and will also load the Played positions, Last Played file info, skin and default list for that user.

## 15.4.1. User Options

The options that MyStuff saves on a per user basis are all but:

- Start Padding (Option F1)
- End Padding (Option F2)
- Allow Automatic Padding Removal (Option F3)
- Number of days ahead to search (Option F4)
- Hiding locked files (Option H3)
- Maximum Number of days to use MEI file (Option L1)
- MyStuff.mei Reminder Period (Option L2)
- Non MyStuff.mei EPG source (Option L3)
- EPG Data Reload Frequency (Option L4)
- Display feedback when reloading EPG Data (Option L5)
- Run MyStuff in Exclusive Mode (Option M6)

It also saves last played positions for each user.

#### 15.5. X/Y Offset

Using MyStuff Option M4 and Option M5 you can move all MyStuff Displays from their default position. This allows you to correct for any alignment problems you might have on your CRT television.

### 15.6. Roundel Suppression

With this option you can suppress the standard Toppy playback and recording roundels (the green and red circles that appear in the top right corner of the screen). Note that as well as suppressing the roundels it also clears the aspect ratio OSD when using 0 to cycle the display options. This is set in Option M8.

#### 15.7. Screen Saver

Using MyStuff Option M9 you can activate a screen saver. This will activate when a recording is paused after a selectable period of time.

## 15.8. Exiting MyStuff

If you wish to stop the MyStuff TAP then select **Press OK to exit MyStuff** at the bottom of the MyStuff settings screens and press the **OK** button. This exits the TAP and will revert all keys back to their original settings. Note that if MyStuff is in **Auto Start** then after restarting the Toppy MyStuff will be loaded again. If you don't want MyStuff to start automatically you need to move the TAP to **\ProgramFiles**.

# **Appendix i: Options Menu**

Below are all the options available to user configuration on MyStuff. To access the options menu, press the **MENU** button when a MyStuff display is on screen. The settings available for each option are shown in brackets after the heading with the default setting in bold. To quick jump through the different sections of the Options use >> and <<. Press **Recall** to jump to the first option. Once you have set the options you require, press **Exit** and your changes will be saved automatically. Note that if you see an option explanation which has an 'i' in the bottom right hand corner then you can press **Info** for a complete description.

## A. Description Area in All Now&Next/EPG Views

Option A1: Large Font on Now&Next/EPG [Yes; No]

Select Yes to display all Now&Next. EPG views with a description area using a larger font. Note that this option only affects the font at the top of the <a href="EPG">EPG</a>; the cell text is controlled by D2

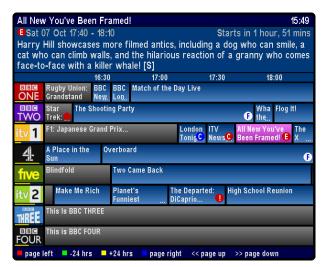

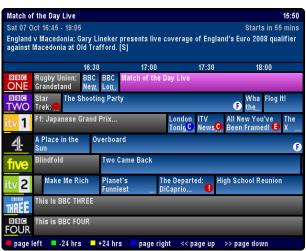

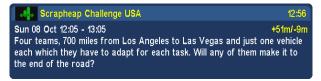

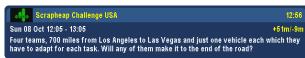

Option A2: **Style of Channel in Description Area** [Name; LCN; Both; None] Select which style of channel notation you wish to use in Now&Next and EPG views. Note that if you wish to have non-moving programme names when paging through Now&Next then select none or LCN.

Option A3: **Display Now/Now+1 etc. in Description Area** [**No**; Yes] Select **Yes** to show Now/Now+1/Now+2 etc. next to channel names in the description area.

Option A4: **Style for Duration** [**XX:YY**; XX YY; Xh Ym; None; YYm; Xh:Ym] Select the style for the duration of a programme after the time, where X is the hour count and Y is the minute count. Note that when you select each option a representation of how the information will be displayed is shown below.

Option A5: Style of Progress Info [hm/hm; m/m (%); hm/hm (%); +m/-m; +hm/-hm; +m/-

m (%); +hm/-hm (%); m; hm; % (m); % (hm); %; None; m/m]

Select the style of progress information to display in the description area. Choose between a mix of minutes, hours and minutes and percentage through. Note that when you select each option a representation of how the information will be displayed is shown below.

#### Option A6: Style of Progress Bar [Split; None; Normal]

Select the style of progress bar to display in the description area. **Normal** means displaying a progress bar and minutes gone/remaining, with the text before the bar. **Split** puts the minutes gone before the bar and the minutes remaining after. Note that **Split** will only work when the style of progress info displays both minutes gone *and* minutes remaining.

Option A7: **Display Genre in Description Area** [**No**; Yes] Select **Yes** to show the genre (if available) in the title bar.

Option A8: **Display Episode Name in Description Area** [**No**; Yes] Select **Yes** to show episode name (if available) in the title bar.

Option A9: **Progress Bar Style** [**Gradient**; Solid; Multi-colour]
Select the style to use when drawing progress bars.
Solid Multi-colour Gradient

#### **B. Now&Next**

Option B1: **Display Channel Logo in Now&Next/ DCList Title [No**; Yes] Select **Yes** to enable logos in the <u>Now&Next</u> or <u>Detailed Channel List</u> title bar.

Option B2: **Display Extra Gap Below Now&Next** [**No**; Yes] Select **Yes** to have Now&Next appear slightly higher up the screen.

Option B3: **Display Now&Next on Channel Change [Yes**; No] Select **Yes** to display Now&Next whenever you change channels.

Option B4: **Now&Next Display Duration (seconds)** [0 to 20] **Default = 3**Select the length of time to display <u>Now&Next</u> or the <u>Detailed Channel List</u> if no button pressed. Select **0** to display until you press **EXIT**.

Option B5: **Now&Next Auto Display Duration (seconds)** [0 to 20] **Default = 0** Select the length of time to display <u>Now&Next</u> when it is displayed by MyStuff automatically, e.g. on channel change, playback start etc..

Option B6: **Number of Extra Programmes on Now&Next** [0 to 22] **Default = 0** Select **0** to show only the current programme, select **2** to show the next 2, etc. During playback, press **INFO** to change from showing playback information to showing programme information. Note that if you select large font in A1 then the maximum number of extra programme that can be displayed is 16.

# Option B7: Number of Extra Programmes Shown on Extended Now&Next [0 to 22] Default = 5

Select **0** to show only the current programme, select **2** to show the next 2, etc. During playback, press **INFO** (selectable in K5) to change between normal Now&Next and Extended Now&Next. Note that if you select large font in A1 then the maximum number of

Appendix i: Options Menu

29

extra programme that can be displayed is 16.

Option B8: **Display Descriptions for Extra Programmes** [Yes; No] Select **Yes** to show the programme description next to the title in extra programmes section of Now&Next.

Option B9: **Expand Now&Next to Display Full Programme Information [Yes**; No] Select **Yes** to have MyStuff automatically expand Now&Next so that the full programme information is not truncated.

#### C. Now&Next Chain

Option C1 Select View on First Press on the Now&Next Key [Normal; Extended; DCList;]

Select the view which appears when you first press the Now&Next key. If you want no Now&Next views then select **None** in K2.

Option C2 Select View on Second Press on the Now&Next Key [Extended; DCList; Off; Normal]

Select the view which appears on the second press of the Now&Next key. The view selected in the first option is removed from the options available. Select **Off** to make the second press shut the Now&Next view that was selected in the first option.

Option C3 Select View on Third Press on the Now&Next Key [DCList; Off; Reloop; Normal; Extended]

Select the view which appears on the third press of the Now&Next key. The views selected in the first two options are removed from the options available. Select **Off** to make the third press shut the Now&Next view that was selected in the second option. Select **Reloop** to make the third press open the view selected in the first option

Option C4 **Select View on Fourth Press on the Now&Next Key** [**Off**; Reloop] Select the view which appears on the fourth press of the Now&Next key. The views selected in the first three options are removed from the options available. Select **Off** to make the fourth press shut the Now&Next view that was selected in the third option. Select **Reloop** to make the fourth press open the view selected in the first option

Option C5: Activate Now&Next Chain from Arrow Keys [No; Yes]

If you wish the first screen in the Now&Next chain to be invoked by pressing the arrow keys when no OSD is present then select **Yes**. Note that if you select this option you need to be running the MHEG version of the RemoteExtender TAP or have Interactive Services turned off.

#### D. EPG/ Grid Now&Next

Option D1: **Display Progress Bars in Grid EPG/ Grid Now&Next [Yes**; No] Select **Yes** to show progress bars in first column of <u>EPG</u> or <u>Grid Now&Next</u>. Select No to use the extra space for channel names.

Option D2: Number of Channels/Font Size in EPG/ Grid Now&Next [6/Large; 8/Small; 8/Large; 11/Small; 6/Small]

Select how many channels and what font size to use in the <u>EPG</u> or <u>Grid Now&Next</u>. There are 5 options. Note that 11/Small will only display 10 channels if progress bars are being used.

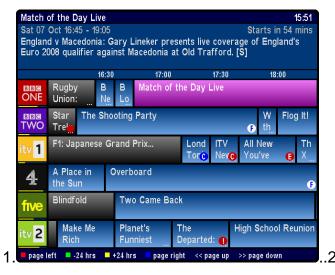

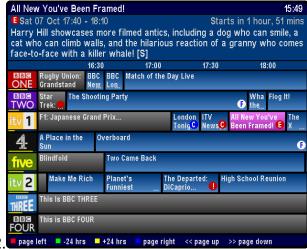

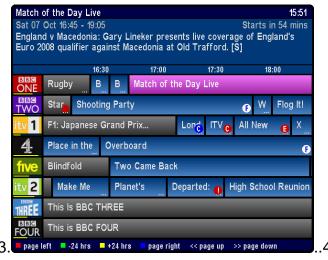

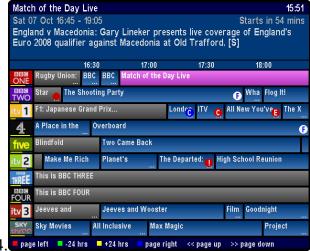

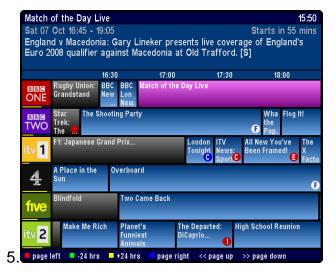

Option D3: **Number of Hours Displayed in EPG** [1; 1.5; **2**; 3; 4] Select the number of hours to display per row in the <u>EPG</u>.

#### Option D4: Display MoreProgram indicators in EPG [Yes; No]

Select **Yes** to display a small rectangle at the edges of the <u>EPG</u> if a programme is longer than indicated by its cell.

Option D5 Channel to Show at Top of EPG/ Grid Now&Next. Default = Current Select the channel to appear at the top of the <u>Grid EPG</u> or <u>Grid Now&Next</u> when activated. Set to **Current** to use whichever channel is currently being viewed, or else select from your available channels. If you set the option to **Current (M)** this will use the current viewed channel but place it roughly in the middle of the display. If you select **First** it will use the first channel in the favourite list selected in Option M3.

#### Option D6 Time for Left Hand Edge of EPG. Default = Varied

Select the time to appear at the left hand edge of the <u>Grid EPG</u> when activated. Options are **Now–15m** to **Now-60m** in 15minute intervals or **Varied**. Select **Varied** to start at 7.00 for times between 7:30 and 8:00, and 7:30 for times between 8:00 and 8:30 etc.

Option D7 **Display F on All Film Cells in EPG/ Grid Now&Next** [Yes; No] Select Yes to display on programmes known to be films (assuming that genre information is available).

#### E. EPG Chain

Option E1 **Select View on First Press on the EPG Key** [**Grid EPG**; DCList; Now&Next;] Select the view which appears when you first press the EPG key. If you wish to use the standard EPG view then select None in K1.

Option E2 **Select View on Second Press on the EPG Key [Now&Next**; Toppy EPG; Off; Grid EPG; DCList]

Select the view which appears on the second press of the Guide key. The view selected in the first option is removed from the options available. Select **Off** to make the second press shut the Guide view that was selected in the first option.

Option E3 **Select View on Third Press on the EPG Key** [**Toppy EPG**; Off; Reloop; Grid EPG; DCList; Now&Next]

Select the view which appears on the third press of the Guide key. The views selected in the first two options are removed from the options available. Select **Off** to make the third press shut the EPG view that was selected in the second option. Select **Reloop** to make the third press open the view selected in the first option

Option E4 **Select View on Fourth Press on the EPG Key** [**Off**; Reloop; Toppy EPG] Select the view which appears on the fourth press of the EPG key. The views selected in the first three options are removed from the options available. Select **Off** to make the fourth press shut the EPG view that was selected in the third option. Select **Reloop** to make the fourth press open the view selected in the first option

#### F. Timers

#### Option F1: Pad Timers at Start (minutes) [0 to 15] Default = 2

Default padding that is added to the start of timers. When a timer is set by MyStuff, any other TAP, or the Toppy EPG, they will be padded by the amount specified unless overridden in the ControlTimer window. MyStuff will check to see if the timer has already been padded, by whatever method created it, and only pad timers with no padding. Note that if the programme follows or precedes another that is being recorded on the same channel, then MyStuff will adjust the start and end time of that other timer so that both timers can be set. If the programme clashes with other timers (on other channels) then MyStuff will report the names & times of those other timers.

#### Option F2: Pad Timers at End (minutes) [0 to 120] Default = 5

Default padding that is added to the end of timers. When a timer is set by MyStuff, any other TAP, or the Toppy EPG, they will be padded as specified unless overridden in the ControlTimer window. MyStuff will check to see if the timer has already been padded, by whatever method created it, and only pad timers with no padding. Note that if the programme follows or precedes another that is being recorded on the same channel, then MyStuff will adjust the start and end time of that other timer so that both timers can be set. If the programme clashes with other timers (on other channels) then MyStuff will report the names & times of those other timers.

Option F3: Allow Automatic Padding Removal across All Channels [No; Yes] MyStuff will always adjust padding on timers to set other timers on the same channel Select **Yes** here to also have it adjust padding on timers across all channels i.e. to always sacrifice padding if it means another programme can be recorded.

# Option F4: **Number of Days Ahead to Search** [1 to 14] **Default = 7** This sets the number of days ahead a ControlTimer will search to find a match.

Option F5: Adjust which Timers for Schedule Changes [CTs Only; None; All] This option allows the user to limit or expand the types of timers that MyStuff will attempt to adjust for schedule changes. Selecting All will attempt to adjust any timer created by any means. Setting CTs only will only adjust timers that are generated by a CT search (Record and Watch). Selecting None means no timers, however they are created, get adjusted. It is recommended to select All only if MyStuff is your sole method of setting timers. You should select CT's only if you set timers from other TAPs, e.g. UK Auto Scheduler or Jag's EPG to avoid those timers being deleted. See the FAQ for more details.

#### Option F6: **Default Channel/Fav List for CT Searching Default = All**

This option lets you decide the default channel(s) or favourite list that a CT will use to match against. If you select **Single** this will only match the channel that is selected when a ControlTimer is set. With favourite lists you can select each .mcl file on the Toppy separately or pick **Fav List** to select the one currently being used.

#### Option F7: Search +1 Channels with CTs by Default [No; Yes]

This option selects whether +1 channels (e.g. E4+1 and Film4+1) are included in the channels that a CT searches by default (selected in Option F6).

#### Option F8 Search/Adjust ControlTimers on Start [Yes; No]

Select **Yes** to have MyStuff do a ControlTimer search at boot time which will set new timers and adjust old ones if the EPG data has changed. Select **No** to reduce boot time. Note that if you have excess or clash timers it is recommended you set this to **Yes** otherwise these will not show until the first data reload.

Option F9 **Split Programme Timer Combine (in mins)** [Never;Always;5;10;**15**;20;25;30] Select the maximum duration of the intervening programmes between two halves of the same programme that will result in one combined timer for both halves.

#### Option F10: Auto-file new ControlTimers by Default [No: Yes]

If this option is enabled, a new ControlTimer will default to moving any programme it records to a folder of the same name. If that folder doesn't already exist, it will be created.

Appendix i: Options Menu

#### 33

## **G. Archive Defaults**

## Option G1: Select Newest File when Sorting by Date [Yes; No]

Select Yes to have MyStuff select the newest recording when listing by date in the Archive

## Option G2: Select Most Recently Played File [Yes; No]

Select Yes to have MyStuff select the most recently played file when viewing the Archive

## Option G3: **Default Archive List Mode** [**Recs Date**; Recs Name; Timers Date; Timers Name: CTs Name: CTs Priority]

When you restart your Toppy, this is the Archive view to which MyStuff will default.

## Option G4: During Use, Remember Archive List Mode [No; Yes]

Select **Yes** to have MyStuff remember the view you used last time in the <u>Archive</u>, only defaulting to the mode selected in G3 on system restart. Select **No** to have MyStuff always revert to the mode in G3.

## Option G5: When Sorting Recordings by Date, Show Newest First [Yes; No]

Select **Yes** to display newest recordings at the top of the list in the <u>Archive</u>, when sorting by date.

## Option G6: When Sorting Timers by Date, Show Earliest First [Yes; No]

Select **Yes** to display earliest timers (e.g. ones for today) at the top of the list in the Archive, when sorting by date.

## Option G7: Display Toppy Archive from MyStuff Archive [No; Yes]

Select **No** if you wish to hide the standard Archive view. If you do this then a second press of Archive will close the MyStuff Archive.

## **H. Archive Style**

#### Option H1 Display Folders at End of List [No; Yes]

Select **Yes** to display folders at the end of the Archive list.

## Option H2 Hide Empty Folders in Archive [No; Yes]

Select **Yes** to hide any empty folders from view. Note that as soon as you move a recording to a hidden folder it will automatically be displayed in the <u>Archive</u>.

#### Option H3 Hide Locked Folders from Other Users [Yes; No]

Select **Yes** to have MyStuff hide locked files from all non system users in the <u>Archive</u>. This option only applies if multi-user support is active.

#### Option H4 Display Scroll Bar [Yes; No]

Select **Yes** to display a scroll bar in the <u>Archive</u>.

Option H5 **Style for Timer Duration in Archive [XX:YY**; XX YY; Xh Ym; YYm; Xh:Ym] This option allows you to specify how the duration of timers is displayed in the Timer screens.

# Option H6 **Style for Recording Duration in Archive [XX:YY**; XX YY; Xh:Ym; Xh Ym; as H7; YYm]

This option allows you to specify how the recording duration of programmes is displayed in the <u>Archive</u>.

Option H7 **Style for Viewed/Remaining Duration in Archive [hm/hm**; m/m (%); hm/hm (%); +m/-m; +hm/-hm; +m/-m (%); +hm/-hm (%); m; hm; % (m); % (hm); %; None; m/m] This option allows you to select the style for the viewed/remaining duration in the <u>Archive</u>. % is the percentage of the programme viewed, **m** means the times viewed/remaining in minutes and **hm** means the amounts in hours and minutes.

Option H8 **Display Descriptive Area in Archive** [**Always**; CTs Only; Never] Select **Always** to show the descriptive area at the bottom of the <u>Archive</u> on all screens. If you select **Never** the area will be used to display more recordings/timers instead. Select **CTs Only** to show it just on the ControlTimer screens.Note that if you have this set to **Never** you can still access the description area by pressing **List**.

## J. Quickjumps

Option J1: **Jump in Seconds on Red Key** [-300 to 300] **Default = 120** Select the number of seconds to jump in playback when the **Red** key is pressed. Select **0** to have MyStuff ignore this key. The value can be **-300** to **300** (where negative values jump back and positive values jump forward). When configuring the jump time in the options screen, the **Red** (-60) and **Blue** (+60) buttons can be used to alter the time in larger increments.

Option J2: **Jump in Seconds on Green Key** [-300 to 300] **Default = 60**Select the number of seconds to jump in playback when the **Green** key is pressed. Select **0** to have MyStuff ignore this key. The value can be **-300** to **300** (where negative values jump back and positive values jump forward). When configuring the jump time in the options screen, the **Red** (-60) and **Blue** (+60) buttons can be used to alter the time in larger increments.

Option J3: **Jump in Seconds on Yellow Key** [-300 to 300] **Default = -30**Select the number of seconds to jump in playback when the **Yellow** key is pressed. Select **0** to have MyStuff ignore this key. The value can be **-300** to **300** (where negative values jump back and positive values jump forward). When configuring the jump time in the options screen, the **Red** (-60) and **Blue** (+60) buttons can be used to alter the time in larger increments.

Option J4: **Jump in Seconds on Blue Key** [-300 to 300] **Default = -15**Select the number of seconds to jump in playback when the **Blue** key is pressed. Select **0** to have MyStuff ignore this key. The value can be **-300** to **300** (where negative values jump back and positive values jump forward). When configuring the jump time in the options screen, the **Red** (-60) and **Blue** (+60) buttons can be used to alter the time in larger increments.

## K. Keys

Option K1: **EPG Chain Activation Key** [**Guide**; None; TvSat; List; Recall; PiPSwitch; PiP;] Select key to bring up the **Grid EPG**, or select **None**.

Option K2: **Now&Next Chain Activation Key** [**Info**; None; TvSat; List; Recall; PiPSwitch; PiP;]

Select the key to bring up Now&Next, or select **None** to not use this part of MyStuff.

Option K3: Archive Key [Archive; None; TvSat; List; Recall; PiPSwitch; White; PiP;]

Select the key to bring up the Archive, or select None to not use this part of MyStuff.

Option K4: **Timer Key** [**White**; None; TvSat; List; Recall; PiPSwitch; Archive; PiP;] Select the key to bring up <u>Timer List</u> in the Archive, or select **None** to not use this part of MyStuff.

Option K5: **Archive Description Toggle Key** [**PiPSwitch**; PiP; List; None; Info; TvSat; Recall]

Select key to switch between Programme Info/Toppy Info/Legend/Credits in the Archive

Option K6: **Extended Info Key** [**List**; Recall; PiPSwitch; PiP; Info; None; TvSat] Select the key to bring up the Extended Info box in all EPG and Now&Next views.

Option K7: **Resume Playback Key [Slow**; None; TvSat; List; Recall; PiPSwitch; Blue; Play; PiP;]

Select the key to resume playback of the most recently played file, when pressed outside of the <u>Archive</u>.

Option K8: **Jump to Start Key** [**Text**; None; TvSat; List; Recall; PiPSwitch; Slow; PiP; 0;] Select the key which jumps to the start of a currently playing file. Note that if you select 0 this will suppress the standard Toppy UI aspect switching capabilities of that key.

Option K9: **Jump to Next Episode Key** [**PiP**; None; TvSat; List; Recall; PiPSwitch; 0;] Select the key which when pressed will jump to the next programme with the same name as the currently highlighted one (on the same channel).

Option K10: **Jump to PrimeTime** [**Text**; None; TvSat; List; Recall; PiPSwitch; PiP; 0;] Select the key which jumps Now&Next, Detailed Channel List or Grid EPG to the time chosen in M11.

Option K11: Resume/Restart Playback from Archive Keys [Play/OK; OK/Play] Select OK/Play to have OK resume playback from the last position, and Play to restart, when pressed in Archive. Select Play/OK to reverse this behaviour.

## L. EPG Data

Option L1: **Maximum Number of Days to Use MEI file** [**Never**; 1 to 14; Always] If you select **Never**, MyStuff will use an alternative data source e.g. Freeview.mei, otherwise select the number of days for which to use the MyStuff Extended Info (mei) file for. If it is older than the setting then the alternative source specified in L3 will be used.

Option L2: **MyStuff.mei Reminder Period (Days)** [Never; 1 to 7] MyStuff will remind you when you have the selected number of days left before your MyStuff.mei file expires. To only get reminded when the file has actually expired set this option to **Never**.

## Option L3: Non MyStuff.mei EPG Source [Freeview; Jags]

Select an alternative source for the MyStuff EPG data. If L1 is set to **Never**, then the alternative source will *always* be used. Otherwise, the alternate source will be used after the number of days specified in L1. Select **Freeview.mei** to use the eit2mei generated file **or Jag's** to use Jag's CSV file export .

Option L4: EPG Data Reload Frequency (Minutes) [5m; 10m; 30m; 1hr; 2hr; 4hr; 8hr;

#### 24hrl

Select the period after which MyStuff should check to see if the EPG data has changed and reload it if it has. If it does reload the EPG data, it will also reload ControlTimers and Favourite Lists, and perform searches. This is useful if you are using rt2mei which can be configured to download new MEI files to the Toppy, or eit2mei which can background scan and create a new MEI. Select **Never** to only load EPG Data on start up or whenever selected from the option screen.

# Option L5: **Display Feedback when Reloading EPG Data [No**; Yes] Select **Yes** to display 'Loading...' and 'Searching...' feedback when reloading data using Option L4.

## M.General

#### Option M1: Skin File. Default = NoFramel by Bawbagg

Select the skin file to use. See Section 15.1 for information on installing skins and Appendix ii for skin creation details.

## Option M2: Gradient Level to Apply to Skin [None; 1 to 5]

Select the level of gradient to apply to MyStuff skins. When you change this option the effect will be immediately apparent in the options screen. It will also apply to Archive and Timers screens and well as all Now&Next and EPG views..

#### Option M3: Default Channel List. Default = All Channels

Select the channel list to use on start up. To use a channel list immediately, press **Opt** from any Now&Next or EPG view. For more information on channel lists see Section 15.3.

# Option M4: X Offset to Apply to all MyStuff Displays [-45 to 45] Default = 0 Positive values move all MyStuff displays to the right of the screen. Negative values move to the left. Navigate away from this option to see the change immediately. To change the setting by 5 pixel jumps use **Red** (-5) and **Blue** (+5).

Option M5: Y Offset to Apply to all MyStuff Displays [-40 to 40] Default = 0 Positive values move all MyStuff displays to the bottom of the screen. Negative values move to the top. Navigate away from this option to see the change immediately. To change the setting by 5 pixel jumps use **Red** (-5) and **Blue** (+5).

#### Option M6: Exclusive Mode [On; Off; Extreme]

If you don't use any other TAPs (such as Automove) or the standard Toppy Archive for file/folder management (i.e. for creation/deletion/renaming/moving of recordings) then **On** or **Extreme** will improve the speed of <u>Archive</u> loading. **On** will force a MyStuff Archive reload when MyStuff detects the standard Archive has been accessed, whereas **Extreme** does no detection. If you use other TAPs then select **Off**. If you have Exclusive Mode on and inadvertently use another source for file/folder management or you believe the <u>Archive</u> to be showing an incorrect list of files then press **0** to refresh the MyStuff Archive.

Option M7: **Display Grid EPG/Grid Now&Next/Archive/Options Full Screen [Yes**; No] Select **Yes** to block the picture from appearing behind the <u>Grid EPG</u>, <u>Grid Now&Next</u>, <u>Archive</u> or Options screens. The colour of the backdrop can be specified in a skin file with the 'screen' element.

Option M8: Suppress Toppy Playback and Recording Roundels [No; Yes]

If you don't want to see the playback and recording roundels when a MyStuff screen is closed, select **Yes**. The roundels are the red and green circles in the top right of the screen which show progress information.

### Option M9: Screen Saver [Off; 0 to 60secs]

If you want to avoid burn-in on your TV then use this setting to active MyStuff's screen saver. You can set the delay before the screen saver is activated from 0 to 60 seconds.

## Option M10: Large Font on Extended Info [No; Yes]

Select **Yes** to display the Extended Info box using a larger font.

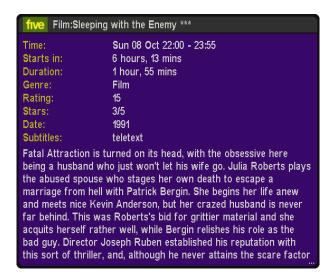

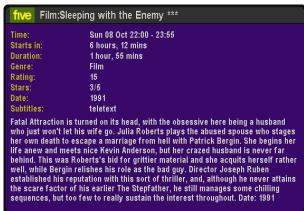

## Option M11: PrimeTime [00:00 to 23:59] Default = 19.30

Select the time you would like to jump to when the PrimeTime key is pressed in the Now&Next or EPG views.

#### N. TAP

#### Option Z1: Press OK to Reload EPG & User Data

Press **OK** to reload the EPG and user data files. There is no need to reload EPG and User Data if you're just changing settings in the configuration. It's only it you want to read some external files e.g. a new MEI file or after you have edited the MyStuff\_users.dat file.

#### Option Z2: Press OK to Start an EPG Scan of All Channels

This option allows you to initiate a scan of all channels from within MyStuff using eit2mei (if you have it loaded). If you wish to abort the scan press **Exit**.

#### Option Z3: Press OK to Start an EPG Scan of Current Channel

This option allows you to initiate a scan of the current channel from within MyStuff using eit2mei (if you have it loaded). If you wish to abort the scan press **Exit**.

#### Option Z4: Press OK to Export All MyStuff Options

Press OK to export all MyStuff options to MyStuffOptionsExport.txt which will be located in **ProgramFiles\Settings\MyStuff\** 

#### Option Z5: Press OK to Exit MyStuff

Press **OK** to terminate the MyStuff TAP.

## **Appendix ii: Creating MyStuff Skins**

These can either be created by hand as below, or by the new MyStuff Skin Builder. This is available from <a href="http://simonc.sitesled.com/SkinBuilder.zip">http://simonc.sitesled.com/SkinBuilder.zip</a> and is discussed in the MyStuff thread at <a href="http://www.toppy.org.uk">http://www.toppy.org.uk</a>.

## A. What You Need

- A graphics application e.g. Photoshop or MS Paint
- A text editor (e.g. Notepad)
- A copy of Defaults.mcf from <a href="http://www.BobDsMyStuff.co.uk/cgi/SkinLibrary.cgi">http://www.BobDsMyStuff.co.uk/cgi/SkinLibrary.cgi</a>

## B. Creating a Skin

- 1. Right click Defaults.mcf and 'Save Target As' giving it the name you would like for your skin.
- 2. Open your new .mcf file in a text editor
- 3. Decide on a colour scheme. At the bottom of this document is a key to the layout areas used in an MCF file so you can work out what all the values are for. The numbers are RGB codes and must be kept in the same format of number,number,number that is found in Defaults.mcf. There must be no extra spaces or characters in this document.

Note that RGB values should be between 8 and 241 to avoid extreme contrast and flicker. If you require black, white or any strong colour you will have to exceed these values, but do so with caution; you will usually find that near black and near white look better. Also do not use RGB values of 0,0,10 or 10,0,0 these are reserved for transparency.

You can define transparent elements by replacing the RGB value with 'Trans' e.g. IconExcludeBackground=Trans. This is useful for icons.

- 4. Edit the RGB codes in your .mcf and save the file.
- 5. Upload the .mcf to **\ProgramFiles\Settings\Skins** on your Toppy
- 6. Select the skin from the MyStuff settings menu (M1).
- 7. Email the skin to Bob at <a href="mailto:BobD@BobDsMyStuff.co.uk?subject=New MyStuff Skin">BobD@BobDsMyStuff.co.uk?subject=New MyStuff Skin</a> so he can put it on his website.

## **C. Getting New RGB Values**

You can get the RGB colours using any graphics program. In this example Paint is used as it's probably the most available application and you don't need anything more advanced.

- Go to the Colors menu, then Edit Colors.
- Click Define Custom Colors.
- 3. Edit the Red, Green and Blue values to get the colour you want in Color/Solid. In this example the default background colour of 72,96,136 has been set.

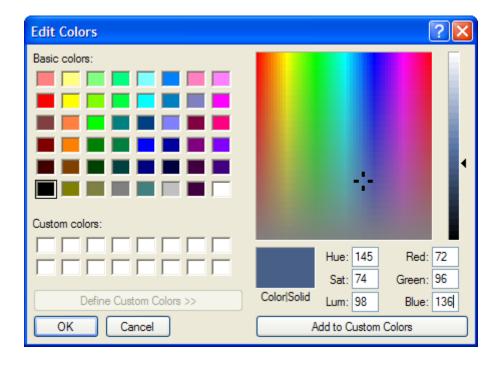

4. This becomes your RGB value you enter into the .mcf file.

Note that to get the RGB values of an existing image, open it in your graphics application and then use the teardropper/pipette icon to "pick-up" the colour. If you go to Define Custom Colors as above it will give you the RGB values straight away. You can get images of existing EPGs by putting their name plus EPG in Google images.

## D. Key to .mcf File Values

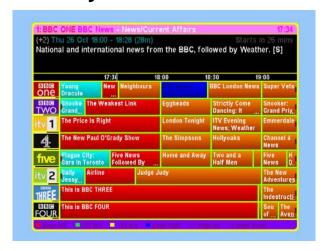

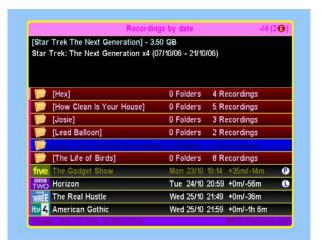

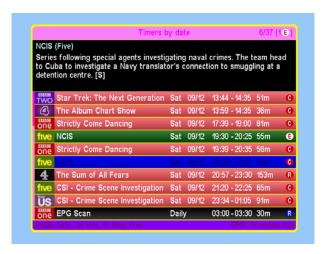

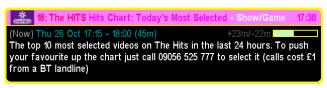

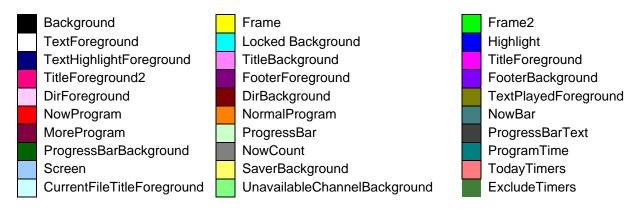

It is also possible to skin all the icons within MyStuff. See below for the skinning element names and descriptions and the default colours for each icon.

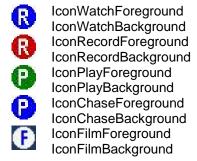

IconLockForeground IconLockBackground IconWarnForeground W IconWarnBackground IconLastForeground IconLastBackground

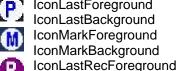

IconLastRecBackground

IconClashWatchForeground IconClashWatchBackground IconExcessRecForeground IconExcessRecBackground IconExcludeForeground IconExcludeBackground

## **Appendix iii: Related Applications**

## A.pc2ct

pc2ct is a utility by Bawbagg that allows PC based editing and creation of MyStuff ControlTimer files (.mst files, stored in the MST folder on your Toppy).

It's nothing fancy; it just does what it says on the tin. MyStuff 4 loads the new ControlTimers during the normal mei file load cycle.

It can be downloaded from <u>Bawbagg's</u> site. It's written in VB6, so there is no need for an installation package. There's one additional text file in the zip that needs to reside in the same folder on your pc as the executable - it contains the lookup table for channel names vs. LCN. This is up to date for the current Freeview lineup (folks in Wales will have to make some minor changes). It is easily edited if (and when) Freeview channel numbers change in the future.

## B. Skin Builder

Skin Builder is a small PC application that can be used to design skins for MyStuff (and other TAPs supporting the same format). It can be downloaded from: <a href="http://www.toppy.org.uk/~simonc/skinbuilder.html">http://www.toppy.org.uk/~simonc/skinbuilder.html</a>. To install just copy it to a folder on your PC, No configuration is necessary. Skin Builder requires the <a href="https://www.toppy.org.uk/~simonc/skinbuilder.html">NET 2.0 framework</a>. It's a big download, sorry dialup users.

## C. jags2mst

jags2mst is a small application by Bawbagg to aid people migrating their keyword searches from Jag's to MyStuff. It can be downloaded from: <a href="http://my.opera.com/Bawbagg/homes/blog/Jags2MST.zip">http://my.opera.com/Bawbagg/homes/blog/Jags2MST.zip</a>. Note that ControlTimers will override any timer set in Jag's EPG so you do not need to bother deleting existing timers or worrying about duplicates once you have created the mst files.

## **Appendix iv: Installation Instructions**

For TAP installation instructions see the "Beginner's guide to installing TAPs" at: http://www.toppy.org.uk/documents/index.php?catid=2. Note that you need to fully install and configure the Toppy, preferably conducting at least one successful recording, before installing any TAPs. To install MyStuff copy the TAP (downloadable from www.BobDsMyStuff.co.uk) onto the Toppy. It is recommended that MyStuff should be installed in the Auto Start folder.

Please register for updates at <a href="http://www.toppy.org.uk/downloads/taps.php?tc=6">http://www.toppy.org.uk/downloads/taps.php?tc=6</a> by clicking 'More info' on MyStuff and then clicking the red cross in the popup window. Note that you have to be signed in and registered for services to do this.

## A. Installing Logos

Along with the TAP, if you want to use logos, you need to install the two logo files (logo.dat and smlogo.dat) into Auto Start at the same time as the MyStuff TAP. Then, when MyStuff is first run, it will automatically move them to the Logos directory (see section D for more details). If you do not wish to use logos then either the default names will be used or you can specify the text that is displayed in a file called 'MyStuffShortChannelNames.txt' which should be located in \ProgramFiles\Settings\MyStuff. An example file can be downloaded from the website.

## B. EPG Data Collection TAP

You will need a method of grabbing EPG data, for example DX's eit2mei (or Bawbagg's MEI/Wooders' rt2mei if you wish to use the extended RadioTimes data). See MyStuff Extended Info (MEI) section for more details.

## **C. Complementary TAPs**

Also recommended are some complementary TAPs that allow better operation such as Remote Extender and Description Extender by SimonC. For more information see http://www.toppy.org.uk/~simonc

Another closely coupled TAP is MEISearch. This is a search TAP which can use the same MyStuff Extended Info (MEI) file that MyStuff uses. It facilitates genre based searching, keyword based searching of program titles and duplicate detection and episode grouping. It also allows the setting of ControlTimers. For more information see http://rwg.sitesled.com/

If you wish to create or alter MyStuff skins then Skin Manager by bellissimo is recommended. For more information see: http://www.toppy.org.uk/~bellissimo/

Support for all these TAPs can be obtained from the TAPs forum at: http://www.toppy.org.uk/forum/viewforum.php?f=7

## D. New Cross-TAP Directory Structure for Support Files

MyStuff version 5 introduces a new cleaner filing system for the support files needed for its operation.

All support files, included multiple user files and favourites files are moved to \ProgramFiles\Settings\MyStuff.

- All skin files will be moved to \ProgramFiles\Settings\Skins.
- And Logos will be moved to \ProgramFiles\Settings\Logos.

This will happen automatically the first time version 5 is run. Note that all TAPs that use skins or logos support the new directory structure so this should be transparent to the user. For more information see Appendix vi: MyStuff File List.

## E. EPG Data Collection Setup

Currently, MyStuff cannot harvest its own Electronic Programme Guide data from the Freeview data stream. EPG data has to be sourced using one or both of the programmes described in section i) or ii).

## i) eit2mei

The most popular EPG data collection TAP is DX's eit2mei. To use this with MyStuff version 5, download the latest version of the TAP and put it in the **Auto Start** folder. If you are using 5.12.88 firmware or newer then eit2mei's default options should be fine.

Upon first use eit2mei will generate a file containing the EPG data called Freeview.mei. Whilst this is happening, you with see a dialogue box on screening saying 'Scanning BBC1...', 'Scanning BBC2...' etc. After the dialogue box has closed MyStuff is ready to use.

MyStuff loads the Freeview.mei file at boot up and then periodically every X minutes (where X is specified in Option L4). It can also be loaded on demand by selecting the 'Reload EPG Data' setting at the foot of the settings menu.

If you have gaps in your EPG data when you look in the EPG then you can initiate a scan of your current channel or All channels by using the option at the foot of the settings menu.

Note that if you use a firmware older than 5.12.88 you need to set up a watch timer to wake up the Toppy at the same time the TAP initiated scan starts. The watch timer's name needs to start with 'EPG' for MyStuff to recognise it as a Scan timer. If you do this it will be named correctly in the Archive.

Warning: To get eit2mei to work with MyStuff V5 you need to upgrade it to the latest version available at DX's site.

To create this watch timer you can use a TAP like UK Timers, or else you can do it from the standard Toppy interface. To do this press Menu: Recording: Timer Setting and then press Red for a new timer. Note that you need to set up all the detail including the name of the timer before setting it to non-record. Although the name will disappear, it is saved correctly.

## ii) MyStuff Extended Info (MEI)

This is a file format developed by Bawbagg for unlimited storage of EPG information. A MyStuff.mei file generated either by Bawbagg's MyStuff\_Extended\_Info application, or wooders' rt2mei script (both utilising data harvested from www.radiotimes.com) will contain additional descriptive and text elements compared with a freeview.mei file generated by DX's eit2mei TAP (which harvests over-the-air Freeview EPG data). Additional elements available in the Radio Times data include: genre, film rating, film classification, repeat episode indicators and programme aspect ratio. There are a number of other elements

which may be utilised in future versions of MyStuff. eit2mei offers a more basic EPG dataset, but has the added benefit of being completely self contained on the Toppy, requiring no external download processes.

The disadvantage in using MyStuff.mei as your source of EPG data, is the requirement to regularly download EPG information (at least once per week) using a computer, and then transfer that file to your Toppy (either via USB and Altair, or via one of the ftp methods: slug, Asus, xbox-linux or Aldarin's FTP server). The file should be uploaded to \ProgramFiles\MyStuff.mei on your Toppy. Note that this file name is case sensitive.

MyStuff.mei files can be generated using Bawbagg's own MEI application from http://my.opera.com/bawbagg, or Wooders' rt2mei script (which requires PHP), from http://www.wooders.co.uk/rt2mei/. Note that Bawbagg's application requires an XMLTV format EPG file - it is designed to easily integrate with XMLTV GUI by Gary Birtles - for more info see: http://www.birtles.org.uk/xmltv/wiki/index.php/Topfield PVR.

To configure MyStuff to read the .MEI file generated by the above applications set MyStuff Option L1 to a value between 1 and 14 or Always. The recommended setting is 7 for a balance between time spent uploading and data integrity. After the number of days set in Option L1 MyStuff will revert to using eit2mei's Freeview.mei file. Note that the age of the MEI file can be seen in the information bar at the bottom of the Archive. If the MEI file has expired then the EIT data source that is currently being used will be displayed.

Appendix v: FAQs

#### 45

## Appendix v: FAQs

- 1. I have a question on MyStuff, how do I get it answered?
- A. Please post all questions to the MyStuff thread on Toppy.org.uk.
- 2. I have a feature I would love to see in MyStuff, will you implement it?
- A. Maybe. Post all feature requests in the MyStuff thread on Toppy.org.uk
- 3. How can I show my appreciation of the work done on MyStuff?
- A. Donations via PayPal are gratefully received; see the link on the front of the manual.
- 4. I see 'Loading...' and 'Searching...' displayed every 5 minutes, why?
- A. This shows that the EPG data is being reloaded. You can turn off the message with L5 or change the frequency of loading with L4. This is useful if you are using rt2mei which can be configured to download new MEI files to the Toppy, or eit2mei which can background scan and create a new MEI.
- 5. How can I get P+/P- to page through channels when the Now&Next is displayed?
- A Install the RemoteExtender TAP from Toppy.org.uk at: http://www.toppy.org.uk/downloads/taps.php?tc=all
- 6. I have found an error/omission in the manual, what do I do?
- A. Either post to the MyStuff thread or PM Chunkywizard and it will be fixed.
- 7. I want to stop using Jag's completely, can I do this?
- A. Yes you can. Use Bawbagg's Jags2mst timer conversion utility to convert the timers and use the eit2mei TAP to create a Freeview.mei file to replace the Jag's daily scan. You then have to select **Freeview.mei** in L3.
- 8. My EPG Scan timer is named as a programme in the Timer screens, why?
- A. The watch timer name needs to start with 'EPG' for MyStuff to recognise it as a Scan timer. If you do this it will be named correctly in the <a href="Archive">Archive</a>. To create this watch timer you can use a TAP like UK Timers, or else do it from the standard Toppy interface. To do this press Menu: Recording: Timer Setting and then press Red for a new timer. Note that you need to set up all the detail including the name of the timer before setting it to non-record. Although the name will disappear it is saved correctly.
- 9. My timers keep disappearing, why?
- A. If timers are set by another TAP that uses a non-standard name format with prefixes or suffixes, then MyStuff will delete them unless told not to. To avoid this set F5 to **CTs Only** or **None**.
- 10. I wish to use SimonC's excellent Description Extender TAP with MyStuff, do I need the CT or the non-CT version?
- A. Either will do, just make sure you have the latest revision of the TAP.
- 11. I am trying to use MyStuff favourites but they are not displaying properly in the EPG, why?

A. Was the .mcl file created on a Mac or Unix machine? If so this may be due to a different end-of-line convention. Make sure the file has a Windows-style end-of-line sequence, i.e. CR + LF

# 12. I have a keyword defined and it is not matching any programmes even though I can find them in the EPG! Why?

A: Check you have no spaces at the end of the keyword, this could cause the problem. You can check this by highlighting a ControlTimer and looking in the information box at the bottom of the screen. The keyword is seen in quotes. If there is a space at the end then amend the ControlTimer keyword. The space can be deleted by **Stop**.

## 13. I want to migrate my key word timers from Jag's to MyStuff, how do I do this?

A. If you have a lot of timers it is recommended to look at Bawbagg's Jags2mst application available at <a href="http://my.opera.com/Bawbagg/homes/blog/Jags2MST.zip">http://my.opera.com/Bawbagg/homes/blog/Jags2MST.zip</a>. If you have a few, write down your timers from Jag's EPG (Keyword, Channel, times to search between) and then create a ControlTimer for each. When you have done this you can delete the Jag's Search. ControlTimers will override any timer set in Jag's EPG so you do not need to bother deleting existing timers or worrying about duplicates.

## 14. How long does it take to create ControlTimers if I've used Jag's in the past?

A. It should take about 15 minutes to set 10 timers by hand (if the programme is not displayed in the <u>EPG</u>) or even less time using Bawbagg's Jags2mst application. If the programme is in your EPG data then they can be auto-created with **Slow** and should take less than 1 second each!

## 15. MyStuff is missing the end of programmes from recordings, why?

A. First, check you have got padding set (F1/F2). If you have and you are still missing the ends of recordings it could be for one of two reasons. Firstly, it could be that MyStuff has automatically reduced the padding on a programme so that it is possible to record another programme back-to-back. Secondly, it could be that your padding is not large enough.

#### 16. I tried to set a back to back recording on the same channel but I couldn't, why?

A. If you are running 4.53 or later then check to see if you are trying to set the second of the back to back recordings after the first one has started. If this is the case then you can not set the second recording until the first has its padding reduced to accommodate the whole duration of the first recording.

## 17. MyStuff seems to be slow when ControlTimers are Loading/Searching, why?

A. The more ControlTimers you have, the longer this process will take. However the search time can be greatly reduced by refining your ControlTimers to narrow the selection. A quick way of doing this is to limit them to one channel, rather that All.

#### 18. Can MyStuff be used on other Topfields other than the '5800?

A. Yes. We have reports of success in Germany on the TF5500 and also Sweden on the TF5100PVR and TF5100PVRc. Also it is not being used on some Satellite Toppies, specifically the TF5000PVR in the Netherlands.

## 19. Can MyStuff fix the 'jump to live bug'?

- A. No, but you can resume the last played recording by pressing **Slow.** Also there is a TAP which works with MyStuff to fix this bug called mcgCYRResume. This can be obtained from Toppy.org. uk at: <a href="http://www.toppy.org.uk/downloads/taps.php?tc=all">http://www.toppy.org.uk/downloads/taps.php?tc=all</a>
- 20. When are you going to release the next version of MyStuff?
- A. When it's done.
- 21. I use other TAPs for setting timers but want MyStuff to adjust timers when the schedule changes, can I do this?
- A. You can set F5 to **All** if you use a TAP but are sure that this will not change the timer names, e.g. if you use Jag's EPG and don't apply date/time features to timers, don't apply any padding, and don't have timer manipulation set to combine or cut timers. In this instance it would be as if MyStuff had created a one-off timer itself and could therefore adjust it. The settings you need to set for Jag's EPG version 2.7D are as below:

1. 00:00

2.00.00

4. Off

5. Off

33. Off

35. Off

## 22. How can I get Jag's EPG to appear after MyStuff when pressing Guide?

- A. The order TAPs are loaded in effects which TAP appears on the first press of the **Guide** button. To get MyStuff on the first press it must load before Jag's EPG. To do this you must move all TAPs out of Autostart, record 2 minutes or so of a programme (this effectively overwrites where the TAPs where on the disk) and then move the TAPs back in the order you want them to load. After this is completed you can delete the programme. Alternatively, you can also set the load order of TAPs using the TAP Commander TAP if you are running the December firmware (5.12.25) or later. This TAP can be downloaded from <a href="http://www.toppy.org.uk/downloads/taps.php?tc=all">http://www.toppy.org.uk/downloads/taps.php?tc=all</a>
- 23. How can I get the Description Extender TAP working with MyStuff and Jag's?
- A. As MyStuff gets its data from Jag's EPG you have to be running a version of Jag's TAP that supports extended descriptions, i.e. version 3.x.
- 24. The guide button doesn't work and I get a message saying I have no EPG data, why?
- A. The guide button is disabled if you have no EPG data available. To cure this use eit2mei (or another MEI programme) to create an MEI and then load it using the option at the end of the MyStuff Menu. After this is done your guide key will work.
- 25. I use Jag's for EPG data but there is nothing in the Grid EPG, what's wrong?
- A. Check Jag's EPG is exporting a .CSV file (Option 39 in version 2.7D) and check MyStuff L1 is set to **Never** and L3 is set to **Jag's**. After this, make sure the EPG data is loaded by rebooting the Toppy or selecting 'Reload EPG data' from the foot of the settings menu.
- 26. I can not see any information in MyStuff when listening to the radio, why?
- A. Currently MyStuff does not support Now&Next or EPG for Radio.
- 27. How can I get MyStuff to show film ratings?
- A. The standard EPG data does not support this information currently but this can be obtaining using full MEI data from the Radio Times. See section ii) for more details.
- 28. I like a certain feature of Improbox, can it be implemented in MyStuff?

Appendix v: FAQs

48

A. Feature requests can be submitted via the MyStuff thread at <a href="http://www.toppy.org.uk">http://www.toppy.org.uk</a>

## 29. I have found a MyStuff\_U2 file on my hard drive, what is this?

A. the \_U2 (and \_U3, \_U4 etc.) are files to support multiple users. If you no longer use this function then these, along with \_Users.dat, are safe to delete (Although they will do no harm if left)

# 30. I have 'WARNING: MyStuff has delayed the start time of this programme by XX minutes due to bad EPG data' against a recording in the Archive, why?

A. This problem is caused by bad EPG data, e.g.:

BBC1 8:00 to 8:30 Celebrity Singing with Fish On Ice BBC1 8:20 to 9:00 Celebrity Singing with Fish On Ice Extra

So the second programme starts *before* the previous one has finished, which it can't. So, when MyStuff loads the EPG data that contains this info, MyStuff will adjust the start time of "Extra" to be 8.30 (i.e. it assumes the previous programme info is correct, and adjusts the start time of the second one accordingly) and add the warning to the programme description of "Extra".

#### 31. When does a ControlTimer search for new programmes?

A. On booting, loading new EPG data, setting of a new search, editing any searches, changes CT priorities or deleting of any timers (just to check if any clashes can now be set).

## 32. I have created a new skin but it crashes my Toppy, why?

A. Check there are no extra spaces in the document and no values above 255 in the RGB values. It should then work.

#### 33. What Skin is used in the manual?

A. The skins used in the manual are detailed below the various screenshots. ChunkyEPGn is based on Captain747480's EPGNavigator skin with a few elements changed and additional elements added. The original can be found at: http://www.BobDsMyStuff.co.uk/cgi/SkinLibrary.cgi

## **Appendix vi: MyStuff File List**

Below is a directory structure showing all the MyStuff owned files and what they are. Files should not be moved, deleted or changed unless you know what you are doing!

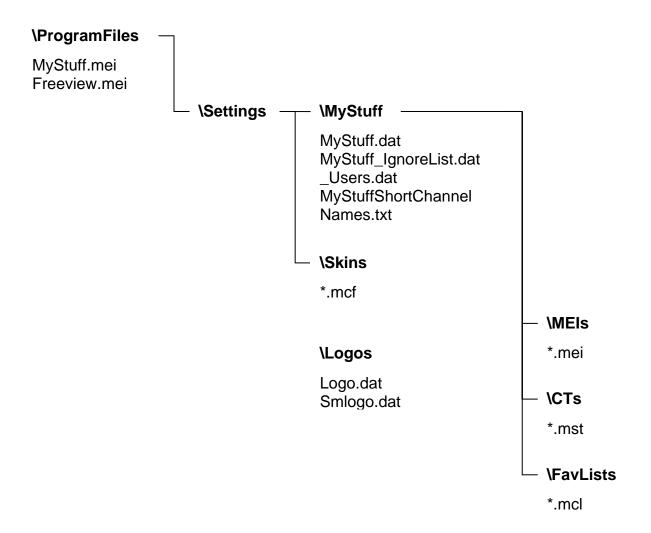

| File                         | Description                                         |
|------------------------------|-----------------------------------------------------|
| logo.dat                     | Logo file for 6/8 channel EPG view                  |
| smlogo.dat                   | Logo file for 12 channel EPG view, Timers and N&N   |
| MyStuff.dat                  | Settings file                                       |
| MyStuff.mei                  | RadioTimes Extended Information listing             |
| Freeview.mei                 | Eit2mei generated programme listing                 |
| MyStuff_IgnoreList.dat       | Excluded timers list                                |
| _Users.dat                   | Multi-user file (see section 15.4)                  |
| MyStuffShortChannelNames.txt | LCN to text mapping file if you are not using Logos |
| *.mcf                        | Skin Files (see section 15.1)                       |
| *.mei                        | Extended Information files                          |
| *.mst                        | ControlTimer files                                  |
| *.mcl                        | Favourite Lists (see section 15.3)                  |

## **Appendix vi: Manual Version History**

- Added 'What's New' and rearranged sections. Added Complementary Apps and 1.8 MyStuff File List Appendices.
- 1.7 Added 5.0 changes
- 1.6 Added 4.51 changes
- 1.5 Added 4.5 changes, added Toppy remote graphics (Thanks to Swedish Chef)
- 1.4 Minor updates (thanks Mark\_B), added FAQ
- 1.3 Changed skinning guide, added FAQ.
- 1.2 Added 4.03 changes to CTs and bug fixes.
- 1.1. Added: new skinning elements, changes in version 4 section, use of >> and << for entering time in CT edit window, a bug, FAQs.
- 1.0. Initial Release